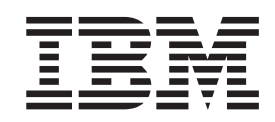

**IBM WebSphere Commerce - Express**

# 安裝手冊 **Windows 2000 版**

*5.5*

#### 注意事項: 一

在使用本資訊及其支援的產品之前,請先閱讀第 [87](#page-92-0) 頁的『注意事項』下的一般資訊。

#### 第一版,2003 年 9 月

本版適用於 WebSphere Commerce - Express 5.5 版以及所有後續的版本。請確定您使用的是正確的產品層次版本。 請向 IBM 業務代表或向當地的 IBM 分公司訂購出版品。

IBM 歡迎您提供意見。您可利用線上 IBM WebSphere Commerce 文件讀者意見表來提供意見,您可從下列 URL 取得 這份表格:

[http://www.ibm.com/software/webservers/commerce/rcf.html](http://www.ibm.com/software/commerce/rcf.html)

當您傳送資訊給 IBM 時,即授與 IBM 非獨占的資訊使用或公佈權利,IBM 不需對您負任何責任。

**© Copyright International Business Machines Corporation 1996, 2003. All rights reserved.**

# <span id="page-2-0"></span>關於本書

### 文件說明

本安裝手冊提供有關如何將 IBM® WebSphere® Commerce - Express 安裝與配置在 Windows® 上。本書的適用對象是系統管理者或任何負責執行安裝與配置作業的人員。

## 本書的更新

關於產品的最新變更資訊,請參閱 WebSphere Commerce - Express CD 1 根目錄中的 README 檔。此外,本書的複本及任何更新版本,會以 PDF 檔格式提供於 WebSphere Commerce Technical Library 網站中:

<http://www.ibm.com/software/commerce/library/>

本書的更新版本也可以在 WebSphere Developer Domain 的 WebSphere Commerce Zone 中找到:

<http://www.ibm.com/software/wsdd/zones/commerce/>

您可在 WebSphere Commerce 支援網站中找到支援資訊:

<http://www.ibm.com/software/commerce/support/>

### 本書中的使用慣例

本書使用下列標示慣例:

粗體字型 體字型 表示指令或圖形式使用者介面 (GUI) 控制項,如:欄位名稱、圖示或功 能表選項。 等寬字型 表示您必須輸入完全相同的文字範例以及檔名、目錄路徑與名稱。 斜體字型 用來強調某些字。另外,以斜體字表示的名稱,必須以符合您系統的 適當值加以取代。

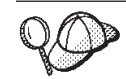

此圖示表示「要訣」- 此額外資訊有助您完成作業。

重要事項

這些部份會特別標明重要資訊。

主注意:

這些部份所標明的資訊旨在保護您的資料。

# <span id="page-3-0"></span>路徑變數

本手冊採用下列變數來表示目錄路徑:

#### *DB2\_installdir*

此為 DB2 Universal Database™ 的安裝目錄。DB2 Universal Database 的預設 安裝目錄為 C:\Program Files\WebSphere\SQLLIB。

#### *HTTPServer\_installdir*

此為 IBM HTTP Server 的安裝目錄。IBM HTTP Server 的預設安裝目錄為 C:\Program Files\WebSphere\IBMHttpServer .

#### *WAS\_installdir*

此為 WebSphere Application Server 的安裝目錄。 WebSphere Application Server 的預設安裝目錄為 C:\Program Files\WebSphere\AppServer。

#### *WC\_installdir*

此為 WebSphere Commerce 的安裝目錄。 WebSphere Commerce 的預設安裝 目錄為 C:\Program Files\WebSphere\CommerceServer55。

### 基本知識要求

本書的適用對象為系統管理者或任何負責安裝與配置 WebSphere Commerce 的人員。

負責安裝與配置 WebSphere Commerce 的人員應具備下列領域的知識:

- Windows 2000 Server 或 Advanced Server
- 基本作業系統指令
- v DB2 Universal Database Express Edition
- IBM HTTP Server
- 基本 SQL 指令
- 網際網路

有關配置與管理 WebSphere Commerce 的進一步資訊,請參閱 WebSphere Commerce 管 理手冊與 WebSphere Commerce 安全手冊。

如果要建立並且自訂商店,您必須具備下列知識:

- WebSphere Application Server
- v DB2 Universal Database Express Edition
- HTML 以及 XML
- 結構化查詢語言(SQL)
- Java™ 程式設計

有關自訂商店或商場的詳細資訊,請參閱 WebSphere Commerce 程式設計手冊與教學指 導。

# 目録

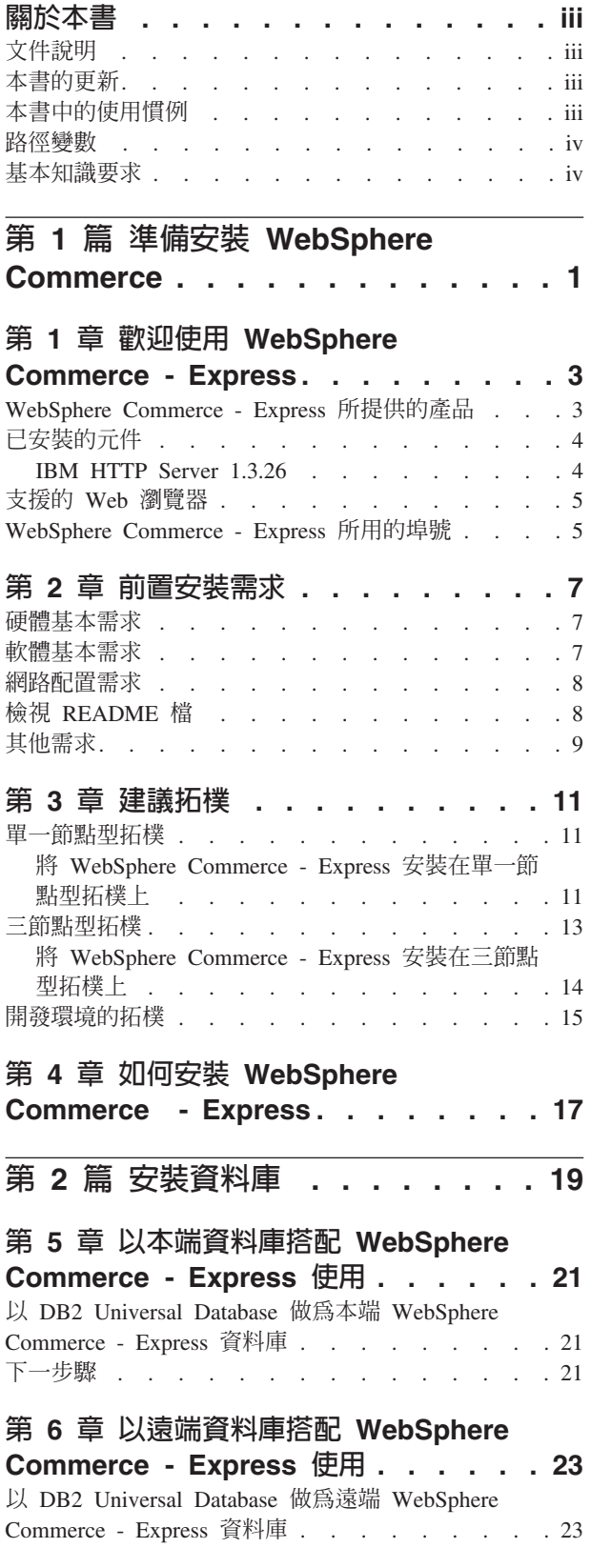

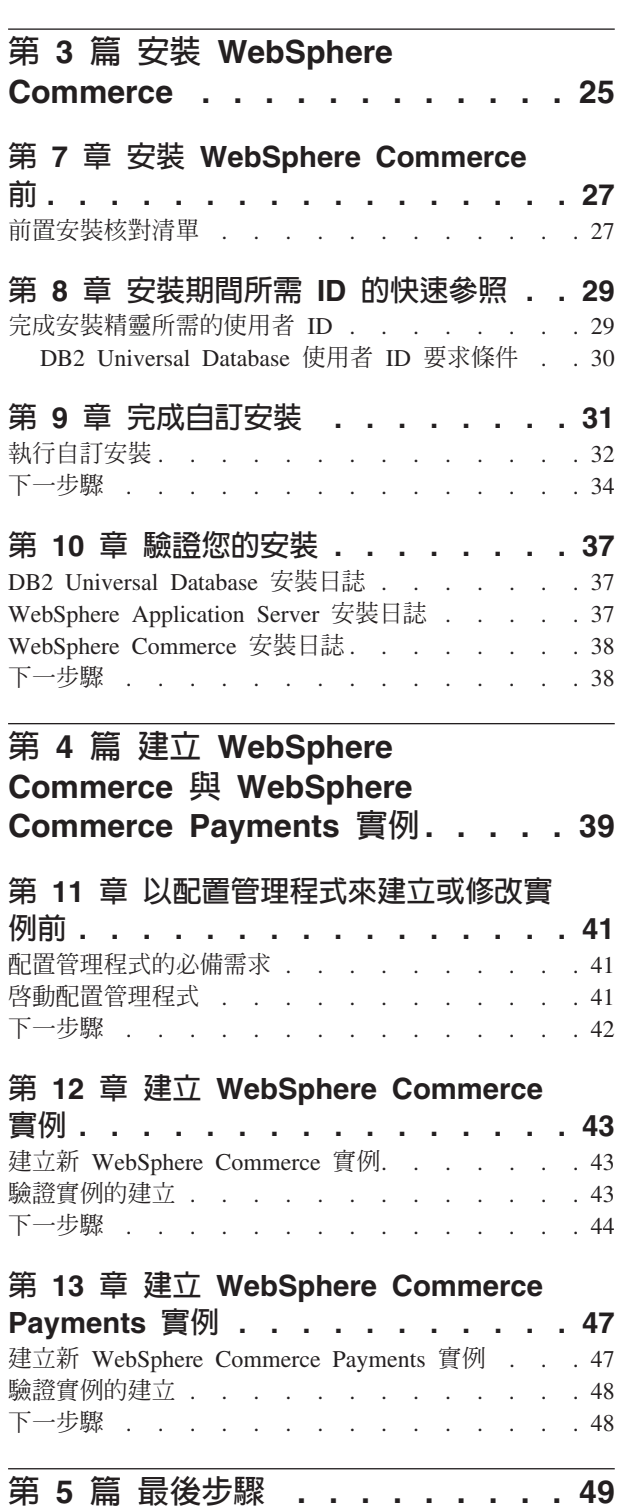

下一步驟 . . .

 $\mathcal{L}$ 

t.  $\mathbf{r}$  $\overline{a}$ 第 14 章 後置實例建立的必要作業 . . . 51

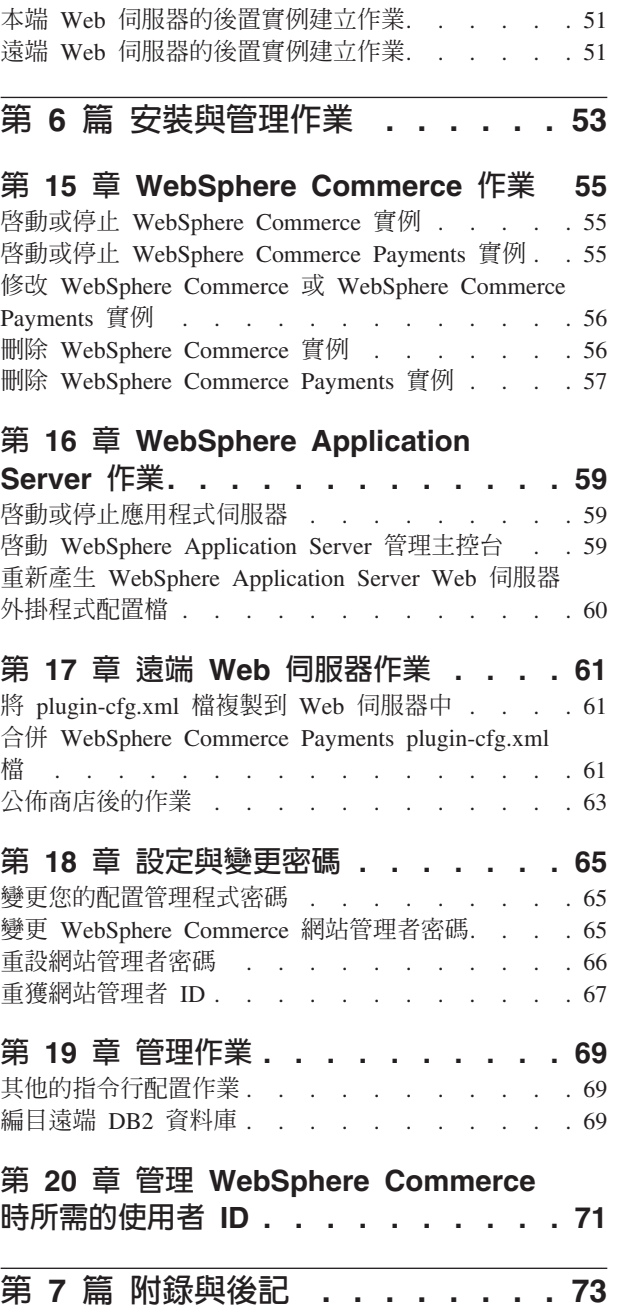

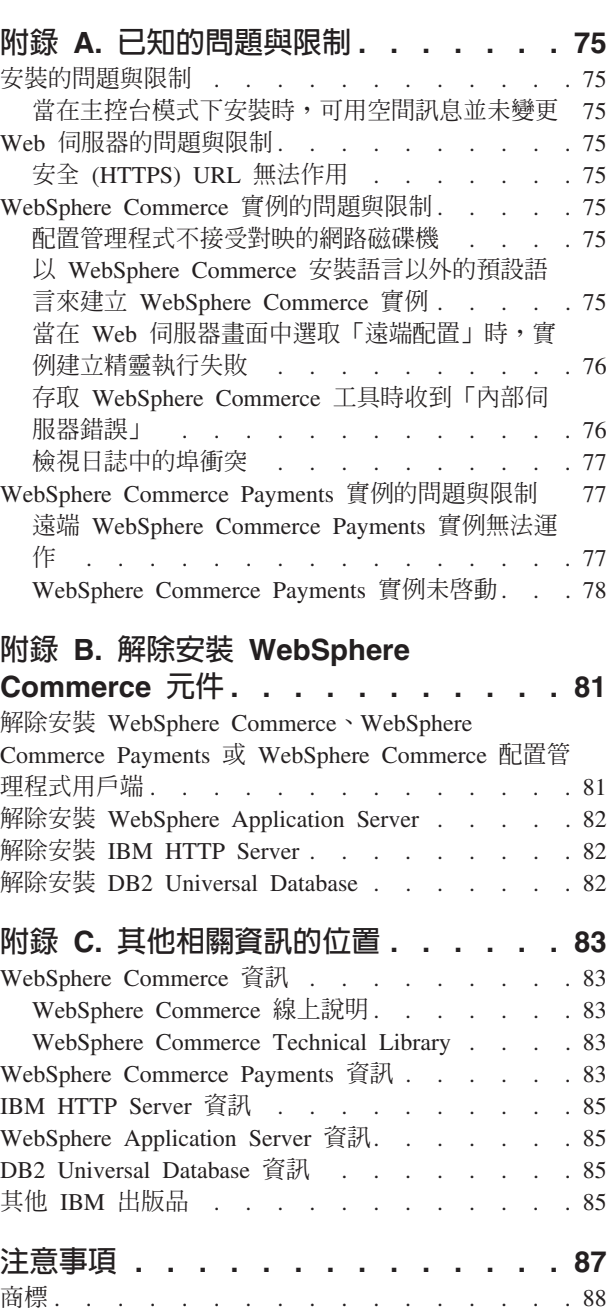

# <span id="page-6-0"></span>第 1 篇 準備安裝 WebSphere Commerce

# <span id="page-8-0"></span>第 1 章 歡迎使用 WebSphere Commerce - Express

本書說明如何安裝與配置 WebSphere Commerce - Express 5.5 for Windows 2000。本 書的適用對象是系統管理者或任何負責執行安裝與配置作業的人員。

重要事項 -

除非另有指出,本書中凡提及 WebSphere Commerce 時,皆代表 WebSphere Commerce - Express ·

#### WebSphere Commerce - Express 所提供的產品

以下是 WebSphere Commerce - Express 所附的產品:

- WebSphere Commerce Express:
	- WebSphere Commerce 伺服器,其中內含:
		- 產品顧問
		- WebSphere Commerce Accelerator
		- WebSphere Commerce 管理主控台
		- WebSphere Commerce 組織管理主控台
	- WebSphere Commerce Payments, 其中內含:
		- WebSphere Commerce Payments Cassette for VisaNet
		- WebSphere Commerce Payments Cassette for BankServACH
		- WebSphere Commerce Payments Cassette for Paymentech
		- WebSphere Commerce Payments CustomOffline Cassette
		- WebSphere Commerce Payments OfflineCard Cassette
	- WebSphere Commerce Analyzer 5.5
- IBM DB2 Universal Database 8.1.2 版 Express Edition, 內含下列產品:
	- DB2 Universal Database 管理用戶端
- IBM HTTP Server 1.3.26
- WebSphere Application Server 5.0

#### 重要事項

所有 WebSphere Commerce - Express 元件與支援軟體必須在相同的作業系統上執 行。作業系統必須符合第7頁的第 2 章, 『前置安裝需求』中所述的需求條件。

WebSphere Commerce - Express 不支援多元化的作業環境,多節點型拓樸中的所 有節點必須執行相同的作業系統版本與層次(如第7頁的第 2 章、『前置安裝需 求』中所描述的)。

# <span id="page-9-0"></span>已安裝的元件

本節說明如果您已安裝 WebSphere Commerce 5.5 版隨附的任何 IBM 產品則必須執行 的各項作業。

# IBM HTTP Server 1.3.26

### 準備 Secure Sockets Layer 通訊協定以進行測試

如果您的系統中已安裝 IBM HTTP Server,您必須確定您已啓用 SSL。如果有啓用 SSL,您應該能夠在 Web 瀏覽器中開啓下列的 URL:

https://host name

其中 host\_name 為執行 IBM HTTP Server 之機器的完整主機名稱。

如果您無法開啓上述的 URL,您必須在 Web 伺服器中啓用 SSL。有關啓用 SSL 的指 示,請參閱 IBM HTTP Server 說明文件。

在您開放商店給購物者之前,請確定您已看完 WebSphere Commerce 安全手册。

## IBM HTTP Server 1.3.26 與 WebSphere Application Server 5.0

如果您已安裝 IBM HTTP Server 1.3.26 與 WebSphere Application Server 5.0,請執行 下列步驟:

1. 檢查 WebSphere Application Server 外掛程式配置檔是否存在。外掛程式配置檔的完 整路徑為:

WAS installdir/config/cells/plugin-cfg.xml

- 2. 根據 plugin-cfg.xml 檔的存在與否,執行下列之一:
	- 如果 plugin-cfg.xml 檔存在,請確定已將該外掛程式套用在 HTTPServer installdir/conf/httpd.conf 檔上。檔案中應存在下列四行:

Alias /IBMWebAS/ WAS\_installdir/web/

Alias /WSsamples WAS installdir/WSsamples/

LoadModule ibm app server http module WAS installdir/bin/ mod\_ibm\_app\_server\_http.dll

WebSpherePluginConfig WAS installdir/config/cells/plugin-cfg.xml

這些字行不見得一起出現 -- 您可能需要在檔案上執行文字搜尋,以確認可找到這 些字行。如果沒有這些行,請將之加到檔案尾端,然後重新啓動 Web 伺服器。

• 如果 plugin-cfg.xml 檔不存在,請確定外掛程式*尚未*套用在 HTTPServer installdir/conf/httpd.conf 檔上。檔案中應沒有下列四行。只要發 現這四行中的任一行,請將之從檔案中移除:

Alias /IBMWebAS/ WAS installdir/web/

Alias /WSsamples WAS installdir/WSsamples/ LoadModule ibm app server http module WAS installdir/bin/ mod\_ibm\_app\_server\_http.dll

WebSpherePluginConfig WAS installdir/config/cells/plugin-cfg.xml

這些字行不見得一起出現 -- 您可能需在檔案中執行文字搜尋,以確認可找到這些 字行。若有發現這些字行,請將之移除,並儲存您的變更,然後重新啓動 Web 伺 服器。

# <span id="page-10-0"></span>支援的 Web 瀏覽器

如果要存取 WebSphere Commerce 的工具和線上說明,您只能從位於和 WebSphere Commerce 機器同一個網路且執行 Windows 作業系統的機器上,使用 Microsoft® Internet Explorer 6.0 來存取。您必須使用 Internet Explorer 完整版 6.0 (也就是 Internet Explorer 6.0 Service Pack 1 以及 「網際網路工具」 )或更新的版本,其中包含 Microsoft 最新 的重要安全更新程式 -- 舊版不支援 WebSphere Commerce 工具的完整功能。

購物者可使用下列任何 Web 瀏覽器來存取網站,這些瀏覽器都已使用 WebSphere Commerce 測試過:

- 適用於 Windows 的 AOL 7 或更新的版本
- Microsoft Internet Explorer:
	- 適用於 Windows 的 5.5 版 (或更新的版本)
	- 適用於 Macintosh 的第 5 版或更新的版本
- Mozilla 1.0 版 (或更新的版本)
- Netscape 6.0 版 (或更新的版本)
- Netscape Navigator 4.6 版 (或更新的版本)

### WebSphere Commerce - Express 所用的埠號

下列是 WebSphere Commerce - Express 或其元件產品使用的預設埠號清單。請確定在 非 WebSphere Commerce - Express 應用程式方面沒有使用這些埠。如果您的系統上有 配置防火牆,請確定您可以存取這些埠。

有關瞭解哪些埠正在使用中的說明,請參閱您的作業系統說明文件。

#### 重要事項

本節只列出 WebSphere Commerce - Express 隨附軟體所需之埠。有關非 IBM 軟 體所需的埠號,請參閱非 IBM 套裝軟體的說明文件。

#### 埠號 使用者

- $21$ FTP 埠。在您建立採用遠端 Web 伺服器的 WebSphere Commerce 或 WebSphere Commerce Payments 實例時,需用到此埠。
- 80 IBM HTTP Server of
- 389 輕裝備目錄存取通訊協定 (LDAP) 目錄伺服器。
- 443 IBM HTTP Server - 安全埠。此安全埠需要 SSL。
- WebSphere Commerce 配置管理程式伺服器。 1099
- 2809 WebSphere Application Server 引導程序位址。
- 5432 WebSphere Commerce Payments 非安全伺服器。
- WebSphere Commerce Payments 安全伺服器。此安全埠需要 SSL。 5433
- 5557 WebSphere Application Server 內部 Java 傳訊服務伺服器。
- 5558 WebSphere Application Server Java 傳訊服務伺服器的佇列位址。
- **5559** WebSphere Application Server Java 傳訊服務的直接位址。
- 7873 WebSphere Application Server DRS 用戶端位址。
- 8000 WebSphere Commerce 工具。此安全埠需要 SSL。
- **8002** WebSphere Commerce 管理主控台. 此安全埠需要 SSL。
- 8004 WebSphere Commerce 組織管理主控台。此安全埠需要 SSL。
- **8008** IBM HTTP Server 管理埠。
- 8880 WebSphere Application Server SOAP 連接器位址。
- 9043 WebSphere Application Server 管理主控台安全埠。此安全埠需要 SSL。
- **9080** WebSphere Application Server HTTP 傳輸。
- 9090 WebSphere Application Server 管理主控台埠。
- **9443** WebSphere Application Server HTTPS 傳輸埠。
- 9501 WebSphere Application Server 安全關聯服務。
- 9502 WebSphere Application Server 共通安全埠。
- 9503 WebSphere Application Server 共通安全埠。
- 50000 DB2<sup>®</sup> 伺服器埠。
- 至少一埠,且埠號為 60000 或以上

DB2 TCP/IP 通訊。

# <span id="page-12-0"></span>第 2 章 前置安裝需求

本章說明在安裝 WebSphere Commerce 之前,必須執行的步驟。

### 硬體基本需求

在安裝 WebSphere Commerce - Express 5.5之前,請先確定您符合下列的最低硬體基本 需求:

您需要一台專屬的 Pentium® III 733 MHz (建議在正式環境中採用 1 GHz 或更高) IBM 相容個人電腦,以及:

- 在第一個 WebSphere Commerce 與選用的 WebSphere Commerce Payments 實例方 面,每個處理器至少需有 1 GB 的 RAM。每增加一個 WebSphere Commerce 實例 與選用的 WebSphere Commerce Payments 實例,每個處理器得增加 512 MB RAM。
- 目標安裝磁碟機上最少有 2 GB 的可用磁碟空間。
	- C: 磁碟機中另需有 300 MB 的磁碟空間。如果您的機器採 FAT 分割格式,而分 割區超過 1.024 GB 時,將需具備兩倍的可用磁碟空間。安裝程式會檢查可用磁碟 空間是否足夠,如果空間不足將提出警告。
	- 如果您的機器採 FAT 分割格式,且分割區超過 2.049 GB 時,您將需具備三倍的 可用磁碟空間。
- 分頁檔大小應為 RAM 大小的兩倍。舉例來說, 512 MB RAM 應有一個 1024 MB 的分頁檔。

您可在虛擬記憶體視窗中,調整分頁檔大小。若要存取虛擬記憶體視窗,請執行下 列步驟:

- 1. 選取開始 > 設定 > 控制台 > 系統。
- 2. 在<mark>系統内容</mark>中,選取**進階**標籤。
- 3. 按一下效能選項。
- 4. 在**效能選項**中的虛擬記憶體下,按一下變更。
- 一台 CD-ROM 光碟機。
- 具備圖形顯示能力且至少 256 色的顯示器。
- 滑鼠或其他指標裝置。(選用)
- 支援 TCP/IP 通訊協定的區域網路 (LAN) 配接卡。

### 軟體基本需求

在安裝 WebSphere Commerce 之前,請先確定您符合下列的最低軟體基本要求:

• 已安裝 Windows 2000 Server 或 Advanced Server Edition (含 Service Pack 3) 。 您可以在下列 URL 中,取得此 Service Pack:

http://www.microsoft.com

• 確定系統有啓用 DNS,以便顯現主機名稱與網域。WebSphere Commerce 不支援純粹 的 IP 位址環境。

• 請確定您已停用任何在系統上執行的病毒掃描軟體。當您在安裝期間更換 CD 時,由 於病毒掃描軟體常會干擾安裝,而造成安裝失敗。 在完成安裝後,您可立即重新啓用病毒掃描軟體。

# <span id="page-13-0"></span>網路配置需求

除了軟硬體需求外,請確定系統的網路配置符合下列的需求條件:

• 系統必須有一個可辨識的網域名稱。 和網域名稱合併的主機名稱即是一個完整的主機名稱。舉例來說,如果主機名稱為 system1,網域為 ibm.com,則完整的主機名稱爲 system1.ibm.com。 當您從命令提示模式階段作業發出下列指令時,應會傳回系統的 IP 位址: nslookup 'fully\_qualified\_host\_name'

結果應為一則內含系統之正確 IP 位址的回覆。

• 系統上的 IP 位址必須解析成一個包含網域的主機名稱。如果要判斷該 IP 位址是否 對映至完整主機名稱,請啓動一個命令提示模式階段作業,並發出下列指令: nslookup 'IP address'

結果應為一則內含系統之正確完整主機名稱的回覆。

• 請對配置中每一個節點的完整主機名稱進行連線測試,以確定可從網路中的其他電 腦連接您配置中的所有節點。

### 檢視 README 檔

閱讀 README 檔是您安裝 WebSphere Commerce 前的一項重要事項。README 檔含 有產品的最新更動資訊。這些最新更動可能包含在您使用 WebSphere Commerce 前必須 先安裝的額外修正程式。

如果您未能順利安裝 README 檔中所列的最新修正程式,會造成 WebSphere Commerce 無法正確運作。

README 檔可在 WebSphere Commerce CD 1 的根目錄中找到。README 檔名為: readme language code.htm

其中 language code 為下列之一:

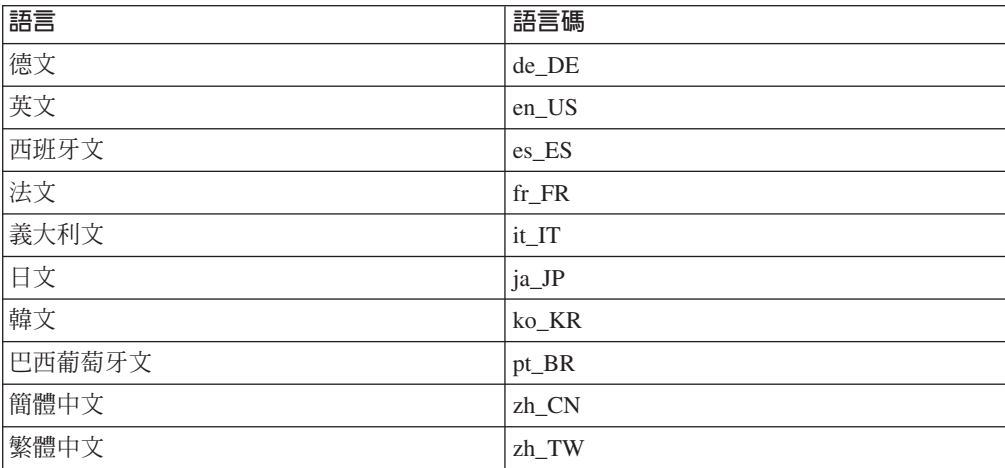

# <span id="page-14-0"></span>其他需求

您也必須執行下列事項:

- 確定 Windows 管理使用者 ID 具備以下的使用者權限:
	- 作為部份作業系統
	- 建立 token 物件
	- 增加配額
	- 以服務程式登入
	- 更換程序層 token

如果要授與使用者權限給某個使用者 ID,請執行下列步驟:

- 1. 選取開始 > 設定 > 控制台 > 系統管理工具 > 本機安全性原則。
- 2. 展開**本機原則,**並選取**使用者權限指派**。
- 3. 針對您要授與使用者 ID 的每一項使用者權限,分別執行下列步驟:
	- a. 以滑鼠右鍵按一下原則,並選取**安全性**。
	- b. 按一下新增。
		- 會顯示額外的對話框,讓您從清單中選取使用者 ID。
	- c. 在您授與使用者 ID 該使用者權限後,請按一下**確定**。
- 4. 在您授與必要的使用者權限後,請重新啓動系統,讓已更新的使用者權限生效。

在您重新啓動系統後,請執行下列步驟,以確認必要的使用者權限已生效:

- 1. 選取開始 > 設定 > 控制台 > 系統管理工具 > 本機安全性原則。
- 2. 展開**本機原則,**並選取**使用者權限指派**。

在每一項必要權限方面,使用者 ID 應會同時出現在**本機設定**與**有效的設定**直欄中。

如果該使用者 ID 未出現在**有效的設定**直欄中,表示該使用者未獲得權限。如果系統 是 Windows 領域的一部份,則會以領域設定改寫本機設定。

如果系統是 Windows 領域的一部份,您可以將該使用者 ID 新增到已擁有必要使用 者權限的群組中,即可讓該使用者 ID 獲得使用者權限。您可在「電腦管理」主控台 中, 新增使用者 ID 到群組中。如果要存取「電腦管理」主控台, 請選取**開始 > 控** 制台 > 系統管理工具 > 電腦管理。

如果沒有群組擁有必要的使用者權限,請聯絡您的領域管理者,以瞭解如何將必要 的使用者權限授與使用者 ID。

#### · 重要事項

如果您執行 WebSphere Commerce 安裝時所用的使用者 ID 不具備必要的使用 者權限,則安裝將會失敗。

此外,除非您重新啓動系統,否則不見得會將必要的使用者權限指定給該 ID。

• 如果有任何應用程式在執行中,請將其停止。因為在安裝程序期間您需要重新啓動 機器,這樣可能會導致執行中應用程式的資料遺失。

- 在安裝 WebSphere Commerce 前,請確定任何 Lotus Notes 伺服器、Web 伺服器、 Java 應用程式伺服器以及任何非必要的 Java 程序皆已停止。
- 在安裝 WebSphere Commerce 前,請確定其他任何的 InstallShield MultiPlatform 安 裝程式皆已完成或停止。
- 如果機器上的 Web 伺服器目前所用的是下列之埠,請停用它: 80、443、5442、 5443、8000、8002 與 8004。
- 如果您想以 IBM HTTP Server 做為 Web 伺服器,請執行下列步驟:
	- 確定您 Web 伺服器的主機名稱不含底線 (\_)。IBM HTTP Server 不支援其主機名 稱中含有底線的機器。
	- 解除安裝 IIS,或停止下列的服務程式:
		- IIS 管理服務程式
		- 全球資訊網公佈服務程式
		- 簡易郵件傳輸通訊協定(SMTP)

您也應將這些服務程式設為「停用」(而非「手動」或「自動」),以便在您重 新啓動系統時,這些服務程式不會跟著啓動

如果要變更服務程式的設定,請使用「服務」畫面。如果要存取「服務」畫面, 請選取<mark>開始 > 設定 > 控制台 > 系統管理工具 > 服務</mark> <sup>。</sup>

# <span id="page-16-0"></span>第 3 章 建議拓樸

本章說明 WebSphere Commerce - Express 元件與支援軟體 (如:資料庫伺服器與 Web 伺服器)的建議拓樸。本章所述的拓樸為 WebSphere Commerce - Express 最常使用的 拓樸,不過仍可使用 WebSphere Commerce - Express 的其他拓樸。

在所有拓樸中,所有節點皆必須執行在相同層次的相同作業系統。這包括 WebSphere Commerce - Express 所需的任何修補程式、修訂、Service Pack 或修正程式。

本章所用的詞彙如下:

#### 資料庫節點

在拓樸中,此節點只含有 WebSphere Commerce - Express 所用的資料庫伺服 器。

#### Web 伺服器節點

在拓樸中,此節點只含有 WebSphere Commerce - Express 所用的 Web 伺服 器。

#### WebSphere Commerce 節點

在拓樸中,此節點含有 WebSphere Commerce 伺服器。視拓樸而定,此節點亦 可能含有資料庫伺服器或 Web 伺服器,如果節點含有 WebSphere Commerce 伺 服器,則稱為 WebSphere Commerce 節點。

#### 單一節點型拓樸

在單一節點型拓樸中,所有 WebSphere Commerce - Express 元件與支援軟體都會安裝 在單一節點上。這包括您的資料庫伺服器、Web 伺服器、WebSphere Application Server、WebSphere Commerce Payments 與 WebSphere Commerce 伺服器。

# 將 WebSphere Commerce - Express 安裝在單一節點型拓樸上

如果要將 WebSphere Commerce 安裝在單一節點型拓樸上,您有下列兩種選擇:

#### 快速安装

您可以使用 WebSphere Commerce - Express 安裝精靈的快速安裝選項,將 WebSphere Commerce - Express 安裝在單一節點型拓樸上,但前提是機器必須 符合下列準則:

- 機器上未安裝任何的 WebSphere Commerce Express 版本。
- 機器上未安裝任何的 DB2 Universal Database 版本。
- 機器上未安裝任何的 WebSphere Application Server 版本。
- 機器上未安裝任何的 IBM HTTP Server 版本。

在快速安裝期間,您可以選擇不安裝 WebSphere Commerce Payments 元件,但 安裝所有其他的 WebSphere Commerce 元件與支援軟體。

快速安裝會在您安裝完所有元件與支援軟體後,建立一個 WebSphere Commerce 實例。如果您選擇安裝 WebSphere Commerce Payments,則會建立 WebSphere Commerce Payments 實例。

有關完成快速安裝的指示,請參閱 WebSphere Commerce - Express 快速入門。

#### 自訂安裝

您可使用 WebSphere Commerce - Express 安裝精靈的自訂安裝選項,將 WebSphere Commerce - Express 安裝在單一節點型拓樸上,但前提是必須符合 下列條件:

- 節點符合 WebSphere Commerce Express 的硬體、作業系統與網路功能需 求。
- 如果節點中已安裝資料庫伺服器,則該資料庫伺服器必須是 WebSphere Commerce - Express 所支援的資料庫伺服器,且其版本層次必須符合 WebSphere Commerce - Express 的要求。
- 如果節點中已安裝 Web 伺服器,則該 Web 伺服器必須是 WebSphere Commerce - Express 所支援的 Web 伺服器,且其版本層次必須符合 WebSphere Commerce - Express 的要求。

如果節點中已安裝 IBM HTTP Server,您必須在節點上執行下列動作,然後 再安裝 WebSphere Commerce - Express:

- 在 Web 伺服器中啓用 SSL
- 安裝 WebSphere Application Server
- 如果您是透過將 WebSphere Application Server 安裝在節點上,而在節點 上安裝了 IBM HTTP Server,則不需執行此步驟。
- 如果節點中已安裝 WebSphere Application Server, 則 WebSphere Application Server 必須是 WebSphere Commerce - Express 所支援的 WebSphere Application Server 版本。

如果您已安裝 WebSphere Application Server 5.0 版或 5.0.1 版,則在安裝 WebSphere Commerce - Express 期間會升級為 WebSphere Application Server  $5.0.2$  版。

自訂安裝不會建立 WebSphere Commerce 實例或 WebSphere Commerce Payments 實例。實例必須在完成安裝後建立。

有關完成自訂安裝的指示,請參閱 WebSphere Commerce - Express 安裝手冊。

<span id="page-18-0"></span>下圖顯示單一節點型拓樸:

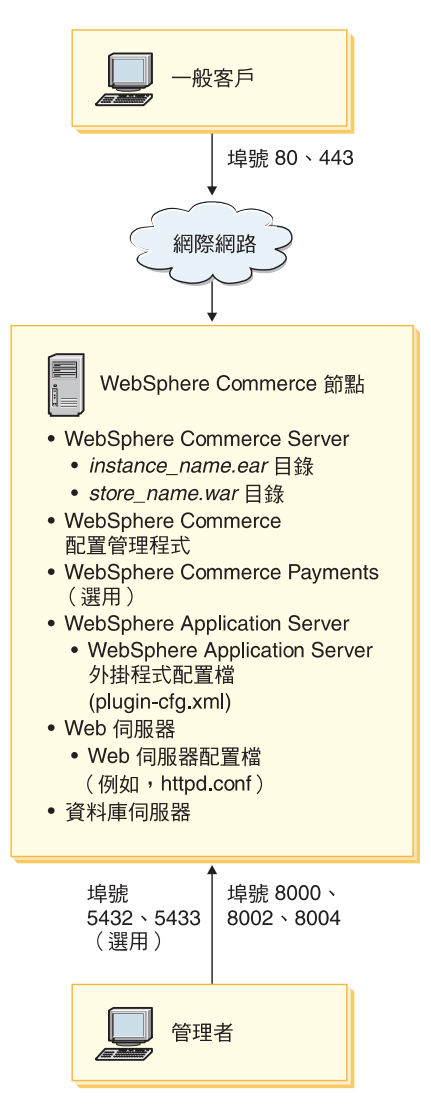

it: WebSphere Commerce 配置管理程式由下列兩個元件組成: GUI 用戶端與伺服器。 配置管理程式伺服器與用戶端一律會安裝在和 WebSphere Commerce Server 與 WebSphere Commerce Payments 相同的節點上。

您可在任何能夠顯示圖形的工作站上,執行 WebSphere Commerce 配置管理程式用 戶端。

您可以使用安裝精靈中的自訂安裝選項,個別安裝 WebSphere Commerce 配置管理 程式用戶端。

# 三節點型拓樸

在三節點型拓樸中,所有 WebSphere Commerce - Express 元件都會安裝在一個節點上, 資料庫伺服器安裝在第二個節點上,而 Web 伺服器則是安裝在第三個節點上。

<span id="page-19-0"></span>下圖顯示三節點型拓樸:

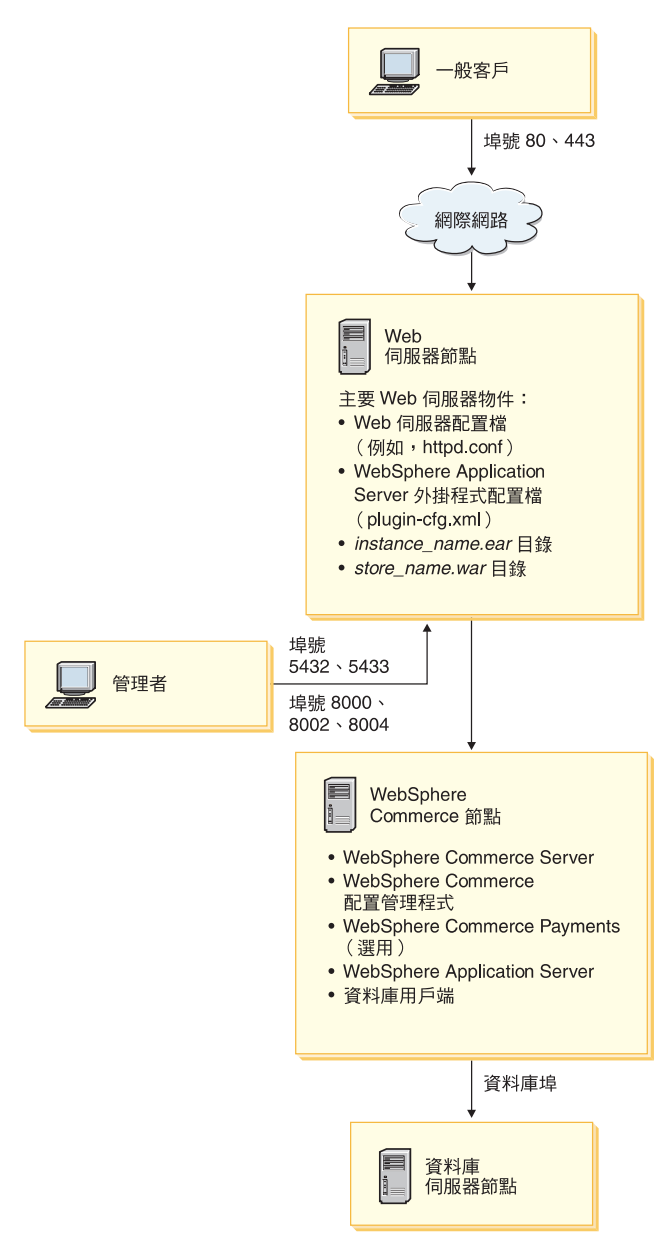

**i** $\pm$ **:** WebSphere Commerce 配置管理程式由下列兩個元件組成: GUI 用戶端與伺服器。 配置管理程式伺服器與用戶端一律會安裝在和 WebSphere Commerce Server 與 WebSphere Commerce Payments 相同的節點上。

您可在任何能夠顯示圖形的工作站上,執行 WebSphere Commerce 配置管理程式用 戶端。

您可以使用安裝精靈中的自訂安裝選項,個別安裝 WebSphere Commerce 配置管理 程式用戶端。

# 將 WebSphere Commerce - Express 安裝在三節點型拓樸上

如果要將 WebSphere Commerce - Express 安裝在三節點型拓樸上,請執行下列步驟:

1. 確定符合下列條件:

- <span id="page-20-0"></span>• 每一個節點皆符合 WebSphere Commerce - Express 的硬體、作業系統與網路功 能需求。
- 如果資料庫節點中已安裝資料庫伺服器,則該資料庫伺服器必須是 WebSphere Commerce - Express 所支援的資料庫伺服器,且其版本層次必須符合 WebSphere Commerce - Express 的要求。
- 如果 Web 伺服器節點中已安裝 Web 伺服器,則該 Web 伺服器必須是 WebSphere Commerce - Express 所支援的 Web 伺服器,且其版本層次必須符合 WebSphere Commerce - Express 的要求。

如果節點中已安裝 IBM HTTP Server,您必須在節點上執行下列動作,然後再安 装 WebSphere Commerce - Express:

- 在 Web 伺服器中啓用 SSL
- 安裝 WebSphere Application Server Web 伺服器外掛程式
- 套用 WebSphere Application Server PTF 2
- 套用必要的 WebSphere Application Server 修正程式
- 如果 WebSphere Commerce 節點中已安裝 WebSphere Application Server,則 WebSphere Application Server 的版本必須是 WebSphere Commerce - Express 所 支援的。

如果您已安裝 WebSphere Application Server 5.0 版或 5.0.1 版,則在安裝 WebSphere Commerce - Express 期間會升級為 WebSphere Application Server 5.0.2 版。

• 確定將成為 WebSphere Commerce - Express 節點的機器上,並未安裝 Web 伺 服器或資料庫伺服器。機器可以已安裝資料庫用戶端。

如果在您要安裝 WebSphere Commerce - Express 的機器上偵測到 Web 伺服器 或資料庫伺服器,安裝精靈會假設在機器上找到的 Web 伺服器或資料庫伺服器是 要搭配 WebSphere Commerce - Express 使用的。

2. 必要時,可在資料庫節點上安裝資料庫伺服器。

如果要安裝資料庫伺服器,請在資料庫節點上執行自訂安裝,並從可用的元件清單 中選取 DB2 Universal Database<sup>。</sup>

3. 必要時,可在 Web 伺服器節點上安裝 Web 伺服器。

如果要安裝 Web 伺服器,請在 Web 伺服器節點上執行自訂安裝,並從可用的元件 清單中選取 IBM HTTP Server (包括 WebSphere Application Server 外掛程 式)。

如果您想存取 WebSphere Commerce - Express 線上說明,請確定您是將之安裝在此 節點上。

- 4. 在 WebSphere Commerce 節點上安裝其餘的 WebSphere Commerce Express 元件。 如果要安裝其餘的 WebSphere Commerce - Express 元件,請在 WebSphere Commerce 節點上執行自訂安裝,並從可用的元件清單中選取下列元件:
	- v **WebSphere Commerce Server**
	- WebSphere Commerce Payments (選用)

WebSphere Commerce Payments 的安裝是選用的。

# 開發環境的拓樸

WebSphere Commerce 開發環境支援下列拓樸:

#### 單一節點型開發拓樸

在此拓樸中, WebSphere Commerce 開發環境的所有元件都會安裝在單一節點  $\pm$   $\circ$ 

#### 二節點型開發拓樸

在此種拓樸中,資料庫伺服器是安裝在一個節點上,而其他所有 WebSphere Commerce 開發環境元件則是安裝在另一個節點上。

#### 三節點型開發拓樸

在此種拓樸中,資料庫伺服器是安裝在一個節點上,WebSphere Commerce Payments 安裝在第二個節點上,而其餘的 WebSphere Commerce 元件則安裝在 第三個節點上。

WebSphere Commerce 開發環境安裝精靈不直接支援三節點型開發拓樸,這是因 為必須完整安裝 WebSphere Commerce Payments -- 此種拓樸中不支援 WebSphere Commerce Payments 在開發環境中執行。

建議您將 WebSphere Commerce 開發環境安裝在有別於構成 WebSphere Commerce 正 式作業、測試或暫置作業環境之節點的節點上。

有關安裝開發環境的指示,請參閱 WebSphere Commerce - Express Developer Edition 安 裝手冊。

# <span id="page-22-0"></span>第 4 章 如何安裝 WebSphere Commerce - Express

本章提供您必須執行才能順利安裝 WebSphere Commerce - Express 的步驟概要。

如果要順利完成 WebSphere Commerce - Express 的安裝和配置,請執行下列步驟:

- 1. 規劃您 WebSphere Commerce Express 的配置。
- 在規劃配置時,您應決定要安裝 WebSphere Commerce Express 的各種不同元件 (包括資料庫與 Web 伺服器)的機器數量。 請查看第11頁的第 3 章, 『建議拓樸』中有關 WebSphere Commerce - Express 所 支援之安裝配置的說明,以協助您規劃您的配置。
- 2.請確定您所規劃之配置中的所有節點皆符合第7頁的第 2 章,『前置安裝需求』中 所說的必備需求。
- 3. 根據第19頁的第 2 篇, 『安裝資料庫』所提供的資訊, 安裝與配置資料庫。 請確定您在安裝與配置資料庫前,已看完本節中所列的所有章節。
- 4. 蒐集完成 WebSphere Commerce Express 安裝精靈所需的所有 ID 與其他資訊。 有關此資訊的說明,請參閱第 29 頁的第 8 章,『安裝期間所需 ID 的快速參照』。
- 5. 完成第 27 頁的『前置安裝核對清單』中所提供的前置安裝核對清單,以確保您已 做好安裝 WebSphere Commerce - Express 前的準備。
- 6. 根據您所規劃的配置以及第 25 頁的第 3 篇, 『安裝 WebSphere Commerce』中所提 供的資訊, 安裝 WebSphere Commerce - Express。 請確定您在安裝與配置 WebSphere Commerce - Express 前,已看完本節中所列的所 有章節。
- 7. 根據第 39 頁的第 4 篇, 『建立 WebSphere Commerce 與 WebSphere Commerce Payments 實例』所提供的資訊, 建立 WebSphere Commerce 實例與 WebSphere Commerce Payments 實例。

#### 重要事項

在您建立 WebSphere Commerce 實例時,您將建立網站管理者使用者 ID 與密 碼。請務必記下這個使用者 ID 與密碼,因為在建立實例後,唯有使用這個使 用者 ID 才能存取 WebSphere Commerce 管理主控台、WebSphere Commerce 組織管理主控台與 WebSphere Commerce Accelerator。

如果您忘了網站管理者密碼,您可按照第 66 頁的『重設網站管理者密碼』中 的指示,來重設密碼。

如果您忘了網站管理者密碼,您可按照第 67 頁的『重獲網站管理者 ID』中的 指示,以重獲密碼。

8. 完成第 51 頁的第 14 章, 『後置實例建立的必要作業』中所述之建立實例後必須執 行的各項作業。

在您完成這些步驟後,即可遵循WebSphere Commerce - Express 簡易手冊中的指示,準 備讓商店開始運作。

# <span id="page-24-0"></span>第 2 篇 安裝資料庫

WebSphere Commerce 支援 DB2 Universal Database Express Edition。資料庫可安裝在 與其他 WebSphere Commerce 元件相同的節點上,或者安裝在遠端節點上。

如果您想使用在與 WebSphere Commerce 和 WebSphere Commerce Payments 相同節 點上執行的資料庫,請按照第 21 頁的第 5 章, 『以本端資料庫搭配 [WebSphere](#page-26-0) [Commerce - Express](#page-26-0) 使用』中的指示進行。

如果您想使用在與 WebSphere Commerce 和 WebSphere Commerce Payments 不同節 點上執行的資料庫,請按照第 23 頁的第 6 章, 『以遠端資料庫搭配 [WebSphere](#page-28-0) [Commerce - Express](#page-28-0) 使用』中的指示進行。

# <span id="page-26-0"></span>第 5 章 以本端資料庫搭配 WebSphere Commerce - Express 使用

在此配置下,WebSphere Commerce - Express、WebSphere Commerce Payments 與資料 庫管理系統是安裝在同一節點上。

# 以 DB2 Universal Database 做為本端 WebSphere Commerce - Express 資料庫

如果您以 DB2 Universal Database 做為本端 WebSphere Commerce - Express 資料庫, 則不需執行額外步驟。在建立 WebSphere Commerce 實例過程中,會安裝 DB2 Universal Database 以及建立與配置 WebSphere Commerce 資料庫。

如果您要使用安裝精靈的自訂安裝選項來安裝 DB2 Universal Database,請確定您已從 可安裝元件清單中選取 DB2 Universal Database。

請遵循第 25 頁的第 3 篇, 『安裝 [WebSphere Commerce](#page-30-0)』中的指示,繼續進行 WebSphere Commerce 的安裝。

下一步驟

在您完成本章中的指示後,請按照第 25 頁的第 3 篇, 『安裝 [WebSphere Commerce](#page-30-0)』 中的指示,繼續進行 WebSphere Commerce - Express 的安裝。

# <span id="page-28-0"></span>第 6 章 以遠端資料庫搭配 WebSphere Commerce - Express 使用

在此配置下,WebSphere Commerce - Express 與 WebSphere Commerce 資料庫分別安 裝在不同的節點上。

### 以 DB2 Universal Database 做為遠端 WebSphere Commerce - Express 資料庫

如果您以 DB2 Universal Database 做為遠端 WebSphere Commerce - Express 資料庫, 則不需執行額外步驟。WebSphere Commerce - Express 安裝精靈會將 DB2 管理用戶端 安裝與配置在 WebSphere Commerce 節點上 (如果您未選取 DB2 Universal Database Server 元件的話) 。您也可以使用 WebSphere Commerce - Express 安裝精靈,將 DB2 Universal Database 安裝在資料庫伺服器節點上。

請遵循第 25 頁的第 3 篇, 『安裝 [WebSphere Commerce](#page-30-0)』中的指示,繼續進行 WebSphere Commerce - Express 的安裝。

# 下一步驟

在您完成本章中的指示後,請按照第 25 頁的第 3 篇, 『安裝 [WebSphere Commerce](#page-30-0)』 中的指示,繼續進行 WebSphere Commerce 的安裝。

# <span id="page-30-0"></span>第 3 篇 安裝 WebSphere Commerce

# <span id="page-32-0"></span>第 7 章 安裝 WebSphere Commerce 前

本章說明在使用 WebSphere Commerce 安裝精靈前,必須完成哪些作業。在您使用 WebSphere Commerce 安裝精靈前,您必須執行下列步驟:

1. 完成前置安裝核對清單,以確定符合所有的前置安裝需求。前置安裝的核對清單, 請見『前置安裝核對清單』。

### 前置安裝核對清單

在安裝 WebSphere Commerce 前,請完成下列的核對清單,以確定您已符合所有的前置 安裝需求:

- \_\_ 您所計劃之安裝中的所有系統皆符合第7頁的第 2 章,『前置安裝需求』中所述 的軟硬體需求。
- \_\_ WebSphere Commerce 所需要的所有埠皆為可用的。有關 WebSphere Commerce 所需之埠,請見第5頁的『[WebSphere Commerce - Express](#page-10-0) 所用的埠號』。
- \_\_ 您登入時所用的使用者 ID 具備管理權限,且具備第 29 頁的『完成安裝精靈所需 的使用者 [ID](#page-34-0)』中所述的其他進階使用者權限。
- \_\_ 已收集好完成 WebSphere Commerce 安裝精靈所需的所有 ID、密碼、路徑與其 他資訊。有關完成 WebSphere Commerce 安裝精靈所需的資訊,請見第[29](#page-34-0)頁的 第 8 章,『安裝期間所需 ID 的快速參照』。
- \_\_ 請確定您已停用任何在系統上執行的病毒掃描軟體。當您在安裝期間更換 CD 時,由於病毒掃描軟體常會干擾安裝,而造成安裝失敗。 在完成安裝後,您可立即重新啓用病毒掃描軟體。
- \_\_ 任何事先安裝的 Web 伺服器皆已停止。在安裝 WebSphere Commerce 期間,如 果 Web 伺服器正在機器上執行,將無法順利完成安裝。
- \_\_ 任何 Java 應用程式伺服器以及任何非必要的 Java 程序皆已停止。
- \_\_ 其他任何的 InstallShield MultiPlatform 安裝程式皆已完成或停止。

#### - 重要事項 -

如果未能完成這份核對清單,會導致 WebSphere Commerce 與其元件的安裝失敗 或異常行為。強烈建議將安裝 WebSphere Commerce 與其元件的系統應符合此核 對清單中的所有需求。

# <span id="page-34-0"></span>第 8 章 安裝期間所需 ID 的快速參照

為了完成安裝作業,WebSphere Commerce - Express 安裝精靈會提示您輸入不同的使用 者 ID 與其他資訊。因此,在您開始安裝 WebSphere Commerce - Express 前,請先填 妥下表,以便在您完成 WebSphere Commerce - Express 安裝精靈時,資訊隨手可得:

#### 使用者 ID

查看 『完成安裝精靈所需的使用者 ID』中的說明,然後填妥下表:

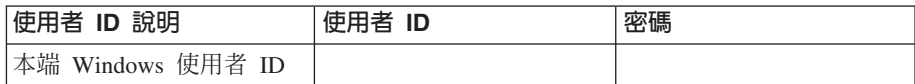

有關建立使用者 ID與設定密碼的資訊,請參閱您的作業系統文件。

# 完成安裝精靈所需的使用者 ID

為了完成 WebSphere Commerce - Express 的安裝,您需要下列定義的 ID:

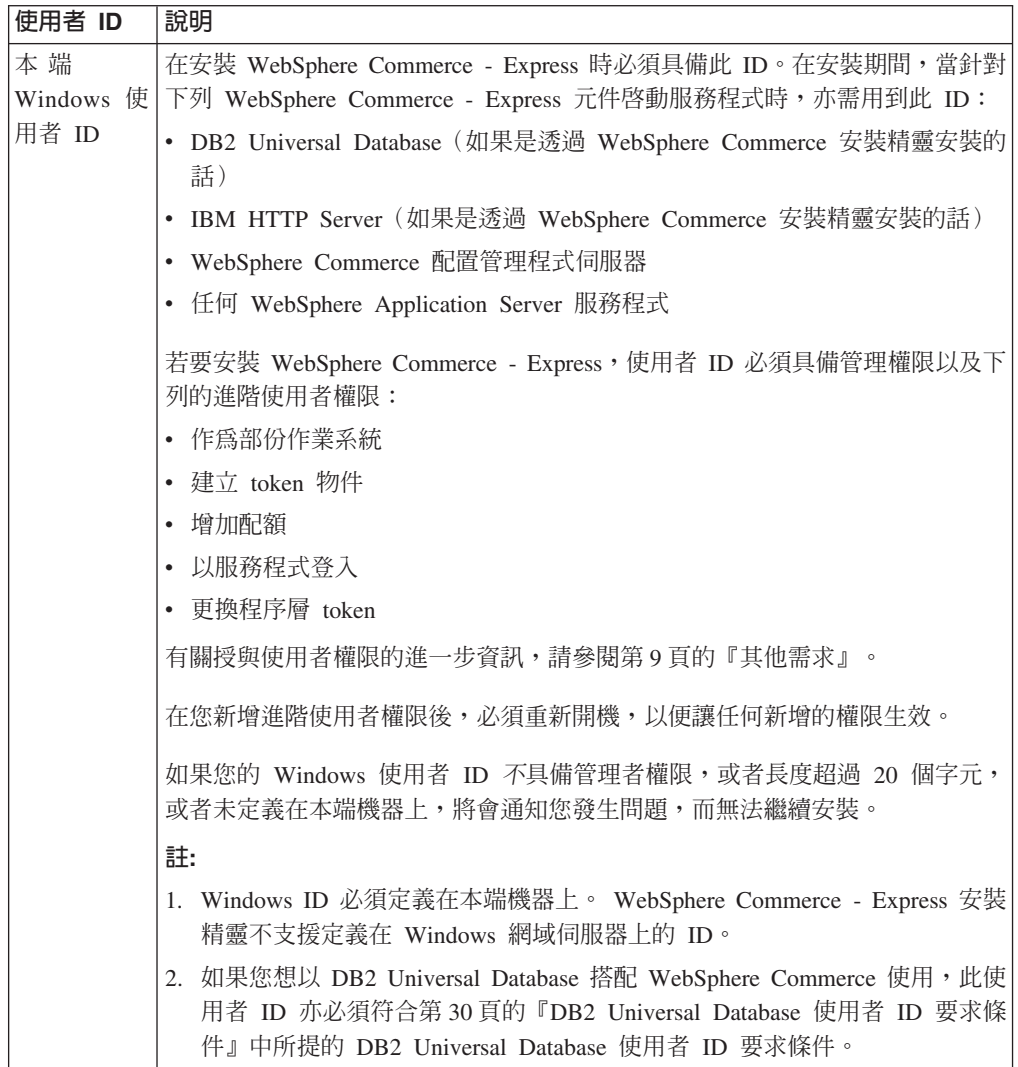

# <span id="page-35-0"></span>**DB2 Universal Database 使用者 ID 要求條件**

DB2 會要求資料庫管理者與資料庫使用者的使用者 ID 與密碼必須遵守下列規則:

- 使用者 ID 的長度不能超過 20 個字元。
- 密碼的長度不能超過 14 個字元。
- 只能包含字元 A 到 Z · a 到 z · 0 到 9
- 不能以底線()為開頭。
- 使用者 ID 不能為:USERS、ADMINS、GUESTS、PUBLIC、LOCAL(不論是大寫、小寫或 大小寫混合)。
- 使用者 ID 的開頭不能為:IBM、SQL、SYS(不論是大寫、小寫或大小寫混合)。
- 使用者 ID 不能和任何 Windows 服務程式名稱相同。
- 使用者 ID 必須定義在本端機器中,且隸屬於本端管理者的群組。
- 使用者 ID 必須具備如下的進階使用者權限:
	- 作為部份作業系統
	- 建立 token 物件
	- 增加配額
	- 以服務程式登入
	- 更換程序層 token

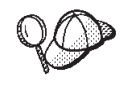

您可在未具有作為作業系統的一部份的進階使用者權限下進行安裝,不過, DB2 安裝程式將無法驗證資料庫管理者 ID。建議您安裝 DB2 時所用的任 何使用者帳戶皆具備此種進階使用者權限。
# 第 9 章 完成自訂安裝

當您執行自訂安裝時,您可將下列每一個元件安裝在個別節點上:

#### WebSphere Commerce 元件

#### **WebSphere Commerce Server**

此元件提供 WebSphere Commerce Payments 以外的所有 WebSphere Commerce - Express 功能。

當選取此元件時,會在節點中安裝下列:

- WebSphere Commerce Server
- WebSphere Commerce 配置管理程式伺服器
- WebSphere Commerce 配置管理程式用戶端
- WebSphere Commerce 線上說明
- WebSphere Commerce 範例商店
- WebSphere Application Server 基礎產品
- DB2 Universal Database Application Development Client (如果需要 的話)

如果您打算以本端 DB2 Universal Database 搭配 WebSphere Commerce Server 元件使用,但卻尙未安裝 DB2 Universal Database, 在您於安裝精靈中選取 WebSphere Commerce Server 元 件時,請記得同時選取 DB2 Universal Database 元件。

如果您打算以遠端 DB2 Universal Database 搭配 WebSphere Commerce Server 元件使用,在您安裝 WebSphere Commerce 伺服 器元件時,不需執行額外的步驟。

#### WebSphere Commerce 範例檔案

此元件提供各種範例檔,包括「產品顧問」、「Web 服務」與 Payments 的範例檔。

#### WebSphere Commerce 線上說明

此元件會安裝 WebSphere Commerce 的線上說明 (包括 WebSphere Commerce Payments)。當安裝此元件時,會將線上說明檔案複製到您 在安裝精靈中所選的位置上,但不會安裝 Web 伺服器供您經由 HTTP 來檢視檔案 -- 您只能從節點的檔案系統藉由開啓檔案,來檢視檔案。

如果您使用多節點型拓樸,請將此元件安裝在 Web 伺服器節點上。

## **WebSphere Commerce Payments**

此元件會安裝所有的 WebSphere Commerce Payments 功能。

當選取此元件時,會在節點中安裝下列:

- WebSphere Commerce Payments
- WebSphere Commerce 配置管理程式伺服器
- WebSphere Commerce 配置管理程式用戶端
- WebSphere Commerce 線上說明
- WebSphere Application Server 基礎產品
- DB2 Universal Database Application Development Client (如果需要 的話)

如果您打算以本端 DB2 Universal Database 搭配 WebSphere Commerce Payments 元件使用,但卻尙未安裝 DB2 Universal Database, 在您於安裝精靈中選取 WebSphere Commerce Payments 元件時,請記得同時選取 DB2 Universal Database 元件。

如果您打算以遠端 DB2 Universal Database 搭配 WebSphere Commerce Payments 元件使用, 在您安裝 WebSphere Commerce Payments 元件時,不需執行額外的步驟。

註: 如果您想在 WebSphere Commerce - Express 中公佈「流行館」範 例商店,您必須安裝 WebSphere Commerce Payments。有關「流行 館」範例商店的進一步資訊,請參閱 WebSphere Commerce 範例商 店手冊。

如果要公佈 ExpressStore.sar 商店紀錄檔,並不需要 WebSphere Commerce Payments。有關 Express 商店的進一步資訊,請參閱 WebSphere Commerce - Express 簡易手冊。

### 遠端 WebSphere Commerce 配置管理程式用戶端

此元件可讓您從 WebSphere Commerce 與 WebSphere Commerce Payments 節點的遠端節點, 來建立實例, 並配置 WebSphere Commerce 與 WebSphere Commerce Payments。

## 支援軟體

### **DB2 Universal Database**

選取此元件時,會安裝與配置 DB2 Universal Database Express Edition。 當選取此元件時,不會在節點上安裝 DB2 管理用戶端。

#### **IBM HTTP Server**

選取此元件時,會安裝與配置 IBM HTTP Server。此外,亦會安裝 WebSphere Application Server 的 IBM HTTP Server 外掛程式。

#### WebSphere Application Server Web 伺服器外掛程式

只有當在系統上偵測到 IBM HTTP Server 時,此選項才適用。

選取此元件時,將會針對 IBM HTTP Server 安裝 WebSphere Application Server Web 伺服器外掛程式。

# 執行自訂安裝

如果要將所有 WebSphere Commerce 元件安裝在一個自訂的配置中,請針對您配置中的 每一個節點,重複本節中的步驟。

如果要在某個節點上執行自訂安裝,請執行下列步驟:

- 1. 確定您是以具備管理權限的使用者登入系統。
- 2. 將 WebSphere Commerce CD 1 插入到節點的光碟機中。

此時會啓動 WebSphere Commerce - Express 發射台。請選取「發射台」的語言, 並按一下確定,繼續進行。

註: 只有在 WebSphere Commerce - Express 的國家語言版中才有提供語言選擇, 英文版不提供。

「發射台」所提供的選項如下:

#### **ReadMe** 檔

此選項會顯示 WebSphere Commerce - Express README 檔。

## 快速入門手冊

此選項會開啓 PDF 版的 WebSphere Commerce - Express 快速入門 (如果 您有在要執行「發射台」的系統上安裝 Adobe Acrobat Reader 的話)。

#### 安裝產品

此選項會啓動 WebSphere Commerce - Express 安裝精靈。

- 產品庫 此選項會開啓您預設的 Web 瀏覽器,以顯示 WebSphere Commerce Library 網站。
- 支援 此選項會開啓您預設的 Web 瀏覽器,以顯示 WebSphere Commerce Support 網站。
- 結束 此選項會結束「發射台」。

在您插入 CD 時,如果「發射台」 未自動啓動,請執行下列步驟:

- a. 啓動一個命令提示模式階段作業。
- b. 將目錄切換至 WebSphere Commerce CD 1 光碟機。
- c. 輸入下列指令:

autorun.exe

3. 如果您未從「發射台」啓動安裝精靈,請執行 setup 或在命令提示模式下輸入下列 指令:

setup -is:javaconsole -console

使用 -is:javaconsole -console 參數時,會啓動文字型安裝精靈。文字型安裝精 靈與 GUI 型安裝精靈中的步驟相同,只是在安裝精靈中選取選項與繼續進行的方 法不同。

本節只說明如何在 GUI 型安裝精靈中選取選項與繼續進行。當您使用文字型安裝 精靈時,如果要選取選項與繼續進行,請按照文字型安裝精靈所提供的提示進 行。

#### 重要事項

若為 Windows 2000 Terminal Server 版,您將無法從網路對映的磁碟機,從 遠端階段作業來安裝 WebSphere Commerce。

4. 選取語言,然後按一下確定。

- 重要事項: 此處所選的語言會成為 WebSphere Commerce 實例的預設語言。如果您試著 以有別於此處所選語言的預設語言,來建立 WebSphere Commerce 實例,會 造成 WebSphere Commerce 實例移入無效的資料。
- 5. 開啓「歡迎」畫面,並按**下一步**。
- 6. 會出現「軟體授權合約」頁面。請檢視「軟體授權合約」頁面中的授權合約條 款。

如果您接受授權合約條款,請選取**我接受授權合約中的條款**,並按一下下一步, 以接受授權合約中的條款。

如果您拒絕接受授權合約條款,請選取我不接受授權合約中的條款,並按下一 **步**。拒絕授權合約條款,將會結束安裝程式。

- 7. 如果您接受授權合約中的條款,將會出現安裝類型畫面。選取**自訂安裝**。按**下一** 步繼續執行。
- 8. 選取您想安裝在節點上的元件。按**下一步**繼續執行。

有關每一個元件的說明,請見本章開頭。

- 9. 視您所選的元件而定,其餘的安裝精靈畫面會提示您不同的資訊。請按一下**下一 步**,移至下一畫面,以便在每一個畫面的欄位中填妥資訊。 有關完成安裝精靈所需之値的說明,請參閱第 29 頁的第 8 章, 『安裝期間所需 [ID](#page-34-0) 的快速參照』。 在您填妥畫面中的必要資訊後,會出現確認頁面。
- 10. 請在確認頁面中,複查所要安裝的元件與其位置。如果要進行任何變更,請使用 上一步按鈕,回到您想進行變更的畫面中。

如果要開始安裝確認頁面中所列的元件,請按**下一步**。

**:**

- a. 請勿指定目標目錄做為 UNC 路徑(例如 \\system1\destination)。您可使用對映 磁碟機字母。
- 11. 按照提示插入光碟,並輸入光碟的位置。

在安裝元件期間,會出現畫面,顯示元件的安裝進度。請按照此時任何可能多出 的提示進行。

- **:**
- a. 請勿指定 CD 或 CD 影像檔的位置做為 UNC 路徑 (例如 \\system1\destination)。您可使用對映磁碟機字母。
- b. WebSphere Application Server CD 必須在本端光碟機上使用或為本端硬碟上的 影像檔。如果您為 WebSphere Application Server CD 指定的是網路位置,安裝 將會失敗。
- 12. 當出現摘要畫面時,表示所選元件的安裝已完成。按下一步繼續執行。
- 13. 請按一下完成,結束安裝精靈。
- 14. 重新啓用在啓動安裝精靈前停用的任何病毒檢查軟體。

# 下一步驟

在您完成自訂安裝後,請執行下列步驟:

- 1. 如果您尚未如此做,請閱讀 README 檔,並安裝 README 檔中所提的任何其他 修正程式。有關 README 檔的進一步資訊,請參閱第8頁的『檢視 README 檔』。
- 2. 遵循第 37 頁的第 10 章, 『驗證您的安裝』中的指示,來驗證您的安裝。

# <span id="page-42-0"></span>第 10 章 驗證您的安裝

在安裝 WebSphere Commerce 與其元件期間,會產生日誌檔。請查看下列的日誌檔,以 確定您的安裝順利完成:

- 『DB2 Universal Database 安裝日誌』 只有在您是透過 WebSphere Commerce 安裝精靈來安裝 DB2 Universal Database 時, 才需檢查此日誌檔。
- 『WebSphere Application Server 安裝日誌』
- 第38頁的『[WebSphere Commerce](#page-43-0) 安裝日誌』

如果要確認任何非 IBM 軟體的安裝結果,請參閱非 IBM 套裝軟體所提供的文件。

### **DB2 Universal Database 安裝日誌**

此日誌含有在安裝 DB2 Universal Database 期間所產生的訊息。檢查下列目錄,看看日 誌檔是否存在:

*drive*:\Documents and Settings\*user\_id*\Local Settings\Temp

在預設的情況下,此目錄為隱藏的。您可能得變更資料夾選項,才能檢視此目錄。

如果您在此位置中找不到日誌檔,請使用 Windows 的搜尋功能來尋找檔案。

如果日誌檔的最後一行含有下列文字,表示 DB2 Universal Database 安裝成功:

產品: DB2 Express Edition --安裝作業順利完成。

為了配合頁面,此處的訊息已經過格式化。在日誌檔中,此訊息應以單行出現。

## **WebSphere Application Server 安裝日誌**

在分散式的 WebSphere Commerce 安裝環境中, WebSphere Application Server 安裝 日誌出現在 Web 伺服器節點、WebSphere Commerce 節點與 WebSphere Commerce Payments 節點上。

此日誌含有在安裝 WebSphere Application Server 期間所產生的訊息。此日誌檔的預設 位置為:

*WAS\_installdir*\logs\log.txt

有關 WAS\_installdir 的預設值,請見第 iv 頁的『路徑變數』。

如果日誌檔中出現下列訊息,表示 WebSphere Application Server 安裝完成: INSTFIN: WebSphere 5.0 安裝完成。

## <span id="page-43-0"></span>**WebSphere Commerce 安裝日誌**

在分散式的 WebSphere Commerce 安裝環境中, WebSphere Commerce 安裝日誌出現 在 WebSphere Commerce 節點、WebSphere Commerce Payments 節點與 WebSphere Commerce 配置管理程式用戶端節點上。

此日誌含有 WebSphere Commerce 安裝精靈所產生的訊息。此日誌檔的預設位置為: *WC\_installdir*\logs\install\_*date*\_*time*.log

有關 WC\_installdir 的預設值,請見第 iv 頁的『路徑變數』。

請查看此日誌,以確定 WebSphere Commerce 中的所有元件皆已安裝成功。

如果您在其預設位置中找不到此日誌檔,請在下列目錄中尋找日誌檔:

*drive*:\Documents and Settings\*user\_ID*

如果日誌檔中出現下列訊息,表示 WebSphere Commerce 安裝完成: WebSphere Commerce 安裝完成。

# 下一步驟

在驗證完安裝後,請按照第 39 頁的第 4 篇,『建立 [WebSphere Commerce](#page-44-0) 與 WebSphere [Commerce Payments](#page-44-0) 實例』中的指示,來建立 WebSphere Commerce 與 WebSphere Commerce Payments 實例,以繼續安裝。

# <span id="page-44-0"></span>第 4 篇 建立 WebSphere Commerce 與 WebSphere Commerce Payments 實例

一旦您安裝所有必要軟體後,即可建立 WebSphere Commerce 實例與 WebSphere Commerce Payments 實例。這些實例可透過配置管理程式來建立。

本篇含有下列各章:

- 第41 頁的第 11 章, 『以配置管理程式來建立或修改實例前』
- 第43頁的第 12 章, 『建立 [WebSphere Commerce](#page-48-0) 實例』
- 第47頁的第 13 章, 『建立 [WebSphere Commerce Payments](#page-52-0) 實例』

# <span id="page-46-0"></span>第 11 章 以配置管理程式來建立或修改實例前

在您啓動配置管理程式伺服器前,或者在您以配置管理程式來建立或修改實例前,請 執行下列步驟:

- 1. 確定您已安裝 README 檔中所提的任何修正程式。有關 README 檔的進一步資 訊,請參閱第 8 頁的『檢視 [README](#page-13-0) 檔』。
- 2. 確定您符合啓動配置管理程式時的各項必備需求。這些必備需求列在『配置管理程 式的必備需求』中。
- 3. 按照『啓動配置管理程式』中的指示,啓動配置管理程式。

#### ⊤ 重要事項 −

如果要修改下列的 Web 伺服器內容以及 Commerce 的任何相關內容,請透過配 置管理程式 GUI (而不要透過 Web 伺服器 GUI 與 WebSphere Application Server 管理主控台) 來進行:

- SSL (啓用或停用)
- Web 伺服器實例名稱或埠號
- SSL 埠號
- 系統 IP 位址(Payments 伺服器主機)
- 這可確保所有配置檔(而不只是 Web 伺服器配置檔)皆能以正確資訊適當更新。

## 配置管理程式的必備需求

在您啓動 WebSphere Commerce 配置管理程式前,請先完成下列的核對清單,確定您已 符合所有的必備需求:

- 資料庫 伺服器正在執行。
- \_\_ Web 伺服器正在執行 (如果是安裝在和 WebSphere Commerce 相同的機器上的 話)。

## 啓動配置管理程式

如果要在 Windows 中啓動 WebSphere Commerce 配置管理程式,請執行下列步驟:

1. 確定 IBM WC 配置管理程式伺服器程序正在執行;方法是選取**開始 → 設定 → 控** 制台 → 管理工具 → 服務,並檢查 IBM WC 配置管理程式服務程式的狀態是否為 「已啓動」。

如果 IBM WC 配置管理程式服務程式的狀態為「已停止」,請以滑鼠右鍵按一下該 服務程式名稱,並從蹦現功能表中選取**啓動**。

## 面要事項

如果讓 IBM WC 配置管理程式伺服器服務程式繼續執行,可能會出現潛在的 安全問題。當您不使用配置管理程式時,請停止 WC 配置管理程式伺服器服務 程式。

如果要避免潛在的安全問題,您也應確定 IBM WC 配置管理程式伺服器是設 為手動啓動,而非自動啓動。

當您將配置管理程式伺服器當成服務程式啓動時,它會在埠 1099 接聽連線。如果要 讓配置管理程式伺服器在其他埠上接聽,請執行下列步驟:

- a. 確定「IBM WC 配置管理程式」服務程式已停止。
- b. 啟動一個命令提示模式階段作業,並發出下列指令:

*WC\_installdir*/bin/config\_server -port *port\_number*

其中 port\_number 為配置管理程式伺服器接聽連線所在的埠號。

當您關閉命令提示模式階段作業時,會連帶關閉配置管理程式伺服器。

- 2. 執行下列動作之一:
	- 本端 WebSphere Commerce 配置管理程式用戶端方面:

選取開始→程式集→IBM WebSphere Commerce→配置。

遠端 WebSphere Commerce 配置管理程式用戶端方面:

在配置管理程式用戶端機器上,於命令提示模式階段作業下輸入下列指 令:

*WC\_installdir*/bin/configClient -hostname *cm\_hostname* [-port *cm\_port*]

其中的變數定義如下:

*cm\_hostname*

配置管理程式伺服器機器的完整主機名稱。

*cm\_port*

您在啓動配置管理程式伺服器時指定的埠號。

-port 參數為選用的。如果您沒有指定 -port 參數,配置管理程式 用戶端會試著使用埠 1099 來連接配置管理程式伺服器。

3. 登入配置管理程式。起始 ID 為 webadmin,起始密碼為 webibm。如果您是第一 次登入配置管理程式,則會要求您變更密碼。

# 下一步驟

在您完成本節中的步驟後,請繼續進行下列各節:

- 第43頁的第 12 章, 『建立 [WebSphere Commerce](#page-48-0) 實例』.
- 第47頁的第 13 章, 『建立 [WebSphere Commerce Payments](#page-52-0) 實例』.

# <span id="page-48-0"></span>第 12 章 建立 WebSphere Commerce 實例

本章說明如何建立 WebSphere Commerce 實例。有關修改 WebSphere Commerce 實例 的資訊,請參閱第 56 頁的 『修改 WebSphere Commerce 或 WebSphere Commerce Payments 實例』。

## 建立新 WebSphere Commerce 實例

如果要建立新 WebSphere Commerce 實例,請執行下列步驟:

- 1. 啓動 WebSphere Commerce 配置管理程式。詳細說明請參閱第 41 頁的『啓動配置 管理程式』。
- 2. 在 WebSphere Commerce 下, 展開您的 hostname。
- 3. 展開 Commerce。
- 4. 以滑鼠右鍵按一下實例清單。
- 5. 從出現的蹦現功能表中,選取建立實例。會啓動「實例建立精靈」。
- 6. 完成「實例建立」精靈。

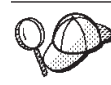

若想取得完成「實例建立」精靈中之畫面與欄位的說明,請按一下「實例建立」 精靈上的**說明**。精靈的每一個畫面上皆有一個**說明**按鈕。說明畫面適用於所有支 援的 WebSphere Commerce 平台。

- 7. 當您在書面中填妥必要資訊後,完成按鈕即會啓用。請按一下完成,以建立 WebSphere Commerce 實例。
- 8. 如果您選擇使用現有的 DB2 Universal Database 資料庫,系統會詢問您是否要移入 資料庫。如果您想移入資料庫,請選取**是**;如果您不想移入資料庫,請選取**否**。

建立實例所需的時間,端視您系統的速度而定。當您開始建立實例時出現的進度列會 指出建立實例作業已經完成。

- 9. 當完成實例的建立後,會出現一個對話框,內含一份摘要。請按一下確定,以關 閉對話框。
- 10. 可能會出現內含額外指示的其他對話框,以確定您在關閉前,已看完對話框中的 內容。
- 11. 按一下主控台與結束,結束配置管理程式。

此時您可以遵循 『驗證實例的建立』中的指示,驗證 WebSphere Commerce 實例的建 立。

## 驗證實例的建立

新 WebSphere Commerce 實例的配置資訊會儲存在下列檔案中:

WC installdir/instances/instance name/xml/instance name.xml

有關 WC\_installdir 的預設值,請見第 iv 頁的 『路徑變數』;而 instance\_name 為 WebSphere Commerce 實例的名稱。

### 在您查看建立實例期間所產生的日誌檔前,請先確認此檔案已存在。

建立 WebSphere Commerce 實例時會產生下列的日誌檔:

- auction.log
- createdb.log
- createdb.db2.log
- createdb.production.log
- GenPluginCfg.log
- populatedb.err.log
- populatedb.log
- populatedb2.err.log
- populatedb2.log
- populatedbnl.err.log
- populatedbnl.log
- reorgdb2.log
- reorgdb2.err.log
- trace.txt
- WASConfig.log
- WASConfig.err.log

這些檔案位於下列目錄中:

WC\_installdir/instances/instance\_name/logs

有關 WC\_installdir 的預設值,請見第 iv 頁的『路徑變數』;而 instance\_name 爲 WebSphere Commerce 實例的名稱。

如果下列日誌為空的,表示建立實例程序中的資料庫移入階段已成功:

- populatedb.err.log
- populatedb2.err.log
- populatedbnl.err.log
- reorgdb2.err.log
- WASConfig.err.log

此外,請查看下列日誌中的內容,以確認其中不含任何錯誤:

- createdb.log
- createdb.db2.log

# 下一步驟

在您配置 WebSphere Commerce 實例後,您可建立 WebSphere Commerce Payments 實 例,以繼續進行。有關建立 WebSphere Commerce Payments 的說明,請參閱第47頁的 第 13 章, 『建立 WebSphere Commerce Payments 實例』。 WebSphere Commerce Payments 為選用元件, 在您公佈或運作商店時並非必要。

如果您想在 WebSphere Commerce - Express 中公佈「流行館」範例商店,您必須安裝 WebSphere Commerce Payments。有關「流行館」範例商店的進一步資訊,請參閱 WebSphere Commerce 範例商店手冊。

如果要公佈 ExpressStore.sar 商店紀錄檔,並不需要 WebSphere Commerce Payments。 有關 Express 商店的進一步資訊,請參閱 WebSphere Commerce - Express 簡易手冊。

# <span id="page-52-0"></span>第 13 章 建立 WebSphere Commerce Payments 實例

本章說明如何建立 WebSphere Commerce Payments 實例。有關修改 WebSphere Commerce Payments 實例的資訊,請參閱第56頁的『修改 WebSphere Commerce 或 WebSphere Commerce Payments 實例』。

WebSphere Commerce Payments 爲 WebSphere Commerce - Express 中的一個選用元 件。如果要公佈 ExpressStore.sar 商店紀錄檔,並不需要此元件,不過,如果您想公佈 「流行館」範例商店,則需要此元件。

有關使用特定 WebSphere Commerce Payments 卡匣的進一步資訊,請參閱 WebSphere Commerce Payments 卡匣的補充資料。如果您想在 WebSphere Commerce 範例商店中 使用 WebSphere Commerce Payments 卡匣,請參閱 WebSphere Commerce 商店程式開 發手冊。

註: 如同第 41 頁的第 11 章, 『以配置管理程式來建立或修改實例前』中所述,您應該 只透過 WebSphere Commerce 配置管理程式來變更 WebSphere Commerce Payments 的埠號,而不是透過 WebSphere Application Server 管理主控台來變更。這是確保 所有內容與檔案是以相同資訊來更新。

## 建立新 WebSphere Commerce Payments 實例

如果要建立新 WebSphere Commerce Payments 實例,請執行下列步驟:

1. 啓動 WebSphere Commerce 配置管理程式。詳細說明請參閱第 41 頁的『啓動配置 管理程式』。

如果 WebSphere Commerce Payments 和 WebSphere Commerce 是在不同節點上, 請確定您是在 WebSphere Commerce Payments 節點上啓動「配置管理程式」伺服 器。

- 2. 展開 WebSphere Commerce。
- 3. 展開您的主機名稱。
- 4. 展開 Payments。
- 5. 以滑鼠右鍵按一下實例清單。
- 6. 從出現的蹦現功能表中,選取建立 Payments 實例。此時會啓動「Payments 實例 建立」精靈。
- 7. 填妥「Payments 實例建立」精靈資訊。

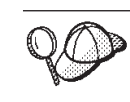

若想取得完成「Payments 實例建立」精靈中之畫面與欄位的說明,請按一下「實 例建立」精靈上的**說明**。精靈的每一個畫面上皆有一個**說明**按鈕。說明書面適用 於所有支援的 WebSphere Commerce 平台。

重要事項: 當您完成 「WebSphere Commerce Payments 實例建立」 精靈時,請確定 您在網站管理者 ID 欄位中所輸入的是 WebSphere Commerce 網站管理 者 ID。 WebSphere Commerce 網站管理者 ID 是您在建立 WebSphere Commerce 實例時建立的,而您是在「WebSphere Commerce 實例建立」 精靈之網站管理者 ID 欄位中輸入其值。

- 8. 當您在所有畫面中填妥必要資訊後,完成按鈕即會啓用。請按一下完成,以建立 WebSphere Commerce Payments 實例。
- 9. 如果您選擇使用現有的 DB2 資料庫,系統會詢問您是否要移入資料庫。如果您想 移入資料庫,請選取**是**;如果您不想移入資料庫,請選取**否**。

建立實例所需的時間,端視您系統的速度而定。當您開始建立實例時出現的進度列會 指出建立實例作業已經完成。

- 10. 當完成實例的建立後,會出現一個對話框,內含一份摘要。請按一下**確定**,以關 閉對話框視窗。 請確定您有看完對話框中的內容。其中含有您在使用實例前必須執行的額外指 示。
- 11. 按一下主控台與結束,結束配置管理程式。

此時您可以遵循 『驗證實例的建立』中的指示,來驗證 WebSphere Commerce Payments 實例的建立。

# 驗證實例的建立

新 WebSphere Commerce Payments 實例的配置資訊會儲存在下列檔案中:

WC installdir/instances/instance name/xml/instance name.xml

有關 WC\_installdir 的預設值,請見第 iv 頁的 『路徑變數』;另外,instance\_name 為 WebSphere Commerce Payments 實例的名稱。

在您查看建立實例期間所產生的日誌檔前,請先確認此檔案已存在。

建立 WebSphere Commerce Payments 實例時會產生下列的日誌檔:

- createdb.log
- createdb.err.log

這些檔案位於下列目錄中:

WC\_installdir/instances/instance\_name/logs

有關 WC\_installdir 的預設值,請見第 iv 頁的『路徑變數』;而 instance\_name 爲 WebSphere Commerce Payments 實例的名稱。

檢查 createdb.err.log 檔看看是否有錯誤。

此外,請查看 createdb.err.log 檔中的內容,以確認其中不含任何錯誤。

## 下一步驟

在您配置 WebSphere Commerce Payments 實例後, 即可遵循 第 49 頁的第 5 篇, 『最 後步驟』中的指示,繼續進行。

如果您採用遠端 Web 伺服器,您必須遵循第 51 頁的第 14 章, 『後置實例建立的必要 作業』中的指示進行。

# <span id="page-54-0"></span>第 5 篇 最後步驟

本節說明在您建立 WebSphere Commerce 與 WebSphere Commerce Payments 實例後, 必須執行的必要作業。

在您完成本節中的作業後,即可遵循WebSphere Commerce - Express 簡易手冊中的指示, 準備讓商店開始運作。

# <span id="page-56-0"></span>第 14 章 後置實例建立的必要作業

視您的 WebSphere Commerce - Express 拓樸而定,請在建立 WebSphere Commerce 與 WebSphere Commerce Payments 實例後,執行下列其中一節中的作業:

- 『本端 Web 伺服器的後置實例建立作業』
- 『遠端 Web 伺服器的後置實例建立作業』

## 本端 Web 伺服器的後置實例建立作業

如果 Web 伺服器是安裝在和 WebSphere Commerce 與 WebSphere Commerce Payments 相同的節點上,在您建立 WebSphere Commerce 與 WebSphere Commerce Payments 實 例後,您必須停止再重新啓動 Web 伺服器。

# 遠端 Web 伺服器的後置實例建立作業

如果 Web 伺服器是安裝在與 WebSphere Commerce 和 WebSphere Commerce Payments 不同的節點上,請在建立 WebSphere Commerce 或 WebSphere Commerce Payments 實 例後,執行下列步驟:

- 1. 將 WebSphere Commerce 節點中的 plugin-cfg.xml 檔,複製到 Web 伺服器節點 上。相關指示請參閱第 61 頁的『將 plugin-cfg.xml 檔複製到 Web 伺服器中』。
- 2. 如果 WebSphere Commerce 與 WebSphere Commerce Payments 分別安裝在不同的 節點上,請將 WebSphere Commerce Payments 節點上的 plugin-cfg.xml 檔內容, 和 Web 伺服器上的 plugin-cfg.xml 相合併。相關指示請參閱第61頁的『合併 WebSphere Commerce Payments plugin-cfg.xml 檔』。
- 3. 如果不存在,請在 Web 伺服器節點上建立一個目錄;此目錄必須和 WebSphere Commerce 節點上的 WAS installdir 目錄相符。
- 4. 將下列目錄從 WebSphere Commerce 節點複製到 Web 伺服器節點上:

WAS\_installdir/installedApps/cell\_name/WC\_instance\_name.ear

其中的變數定義如下:

WAS installdir

有關此變數的預設值,請見第 iv 頁的『路徑變數』

cell name

安裝 WebSphere Commerce 與 WebSphere Commerce Payments 之機器的 簡短主機名稱。

Commerce instance name

WebSphere Commerce 實例的名稱。

請確定 Web 伺服器節點與 WebSphere Commerce 節點上的完整路徑是一樣的。您 可能需在 Web 伺服器節點中建立構成此路徑的目錄。

重要事項

建議您將 JSP 與 JAR 檔從 Web 伺服器上的 WC\_instance\_name.ear 目錄中 移除。Web 伺服器上的 WC\_instance\_name.ear 目錄中應只能留有靜態內容檔 案。

5. 請確定 Web 伺服器節點上之 httpd.conf 檔中所示的 WebSphere Application Server 外掛程式路徑是正確的。 如果要檢查路徑,請以文字編輯器開啓 httpd.conf 檔,並搜尋下列:

WebSpherePluginConfig

此項目應含有 Web 伺服器節點上之 plugin-cfg.xml 檔的完整路徑。如果路徑不正 確,請變更路徑,並儲存 httpd.conf 檔,然後重新啓動 Web 伺服器。

6. 停止並重新啓動 Web 伺服器。

# 第 6 篇 安装與管理作業

本節含有您在安裝與管理 WebSphere Commerce 期間必須執行之各種作業的相關指示。

# <span id="page-60-0"></span>第 15 章 WebSphere Commerce 作業

本篇提供在您安裝與管理 WebSphere Commerce 期間,您可能必須完成之 WebSphere Commerce 作業的相關指示。

# **啓動或停止 WebSphere Commerce 實例**

如果要啓動或停止 WebSphere Commerce 實例,請執行下列步驟:

- 1. 確定資料庫管理系統已啓動。
- 2. 確定 Web 伺服器已啓動。
- 3. 針對您想啓動的 WebSphere Commerce 實例,啓動、停止或重新啓動應用程式伺服 器。有關啓動與停止應用程式伺服器的指示,請參閱第 [59](#page-64-0) 頁的『啓動或停止應用 程式伺服器』。

您也可以從「服務」畫面來啓動與停止 WebSphere Commerce 實例;方法是啓動或停止 下列的服務程式:

IBM WebSphere Application Server V5 - WC\_*instance\_name*

其中 *instance\_name* 爲 WebSphere Commerce 實例的名稱。

註: 在您第一次啓動實例時,所需的啓動時間較長。這是因爲要快取 Java 程式的相關資 訊。儘管可能延遲頗久,卻可在後續的嘗試中改善啓動設定時間。

# **啓動或停止 WebSphere Commerce Payments 實例**

如果要啓動或停止 WebSphere Commerce Payments 實例,請執行下列步驟:

- 1. 確定資料庫管理系統已啓動。
- 2. 確定 Web 伺服器已啓動。
- 3. 啓動配置管理程式。有關啓動配置管理程式的指示,請參閱第 41 頁的『啓動配置 管理程式」。
- 4. 在配置管理程式中,於 WebSphere Commerce 下,展開 hostname → Payments **→ 實例清單**。
- 5. 以滑鼠右鍵按一下您想啓動或停止的 WebSphere Commerce Payments 實例名稱,請 執行下列之一:
	- 如果要啓動 WebSphere Commerce Payments 實例,請選取蹦現功能表中的<mark>啓動</mark> Payments 實例。在您收到「實例已順利啓動」對話框後,請按一下確定,關閉 對話框。
	- 如果要停止 WebSphere Commerce Payments 實例,請選取蹦現功能表中的**停止 Payments** 實例。
- 註: 在您第一次啓動實例時,所需的啓動時間較長。這是因爲要快取 Java 程式的相關資 訊。儘管可能延遲頗久,卻可在後續的嘗試中改善啓動設定時間。

# <span id="page-61-0"></span>**6改 WebSphere Commerce 或 WebSphere Commerce Payments 實例**

如果您想變更 WebSphere Commerce 實例的任何配置設定,可從配置管理程式進行變 更。

如果要使用配置管理程式來更新 WebSphere Commerce 實例,請執行下列步驟:

- 1. 確定資料庫管理系統已啓動。
- 2. 啓動配置管理程式。有關啓動配置管理程式的指示,請參閱第 41 頁的『啓動配置 管理程式』。
- 3. 從實例清單中,選取您要配置的實例,並選取您想改變其設定的節點。有關配置管 理程式之各個欄位與畫面的資訊,請參閱配置管理程式的線上說明。
- 4. 在更新實例後,請按一下**套用**,以套用您所做的變更。
- 5. 當順利套用變更時,請結束配置管理程式用戶端。這亦會終止配置管理程式伺服 器。
- 6. 重新啓動您已修改的實例。

# **删除 WebSphere Commerce 實例**

若要刪除 WebSphere Commerce 實例,請執行下列步驟:

- 1. 確定 WebSphere Commerce 已停止。有關停止 WebSphere Commerce 的指示,請 參閱第55頁的『啓動或停止 [WebSphere Commerce](#page-60-0) 實例』。
- 2. 備份下列目錄中的任何重要或自訂的檔案:

*WC\_installdir*/instances/*instance\_name WAS\_installdir*/logs/WC\_*instance\_name WAS\_installdir*/installedApps/*hostname*/WC\_*instance\_name*.ear

其中 instance\_name 為您想刪除之 WebSphere Commerce 實例的名稱。

- 3. 執行下列步驟,將 WebSphere Commerce 實例從配置管理程式中刪除:
	- a. 啓動配置管理程式。有關啓動配置管理程式的指示,請參閱第 41 頁的『啓動配 置管理程式』。
	- b. 在配置管理程式中,於 WebSphere Commerce 下,展開 *hostname* → **Commerce → 實例清單**。
	- c. 以滑鼠右鍵按一下您要刪除的實例,並按一下**刪除實例**。
	- d. 當程序完成時請結束配置管理程式。
- 4. 除去您想刪除之 WebSphere Commerce 實例的相關聯 WebSphere Commerce 資料 庸。

如果您想刪除之 WebSphere Commerce 實例的相關聯 WebSphere Commerce 資料 庫,為一個遠端資料庫,請從 DB2 指令階段作業,發出下列指令:

db2 attach to *remote\_db\_node\_name*

如果要除去 WebSphere Commerce 資料庫,請從 DB2 指令行視窗,發出下列指令: db2 drop db *db\_name* db2 uncatalog db *db\_name*

其中 *db\_name* 為 WebSphere Commerce 資料庫名稱。

5. 如果下列目錄存在,請將之刪除:

WC installdir/instances/instance name  $W\overline{AS}$  installdir/logs/WC instance name

其中 instance\_name 為您要刪除的 WebSphere Commerce 實例名稱。

6. (選用)如果您稍後想新建一個和您要刪除之實例同名的 WebSphere Commerce,請 刪除下列目錄 (如果其存在的話):

WAS\_installdir/installedApps/hostname/WC\_instance\_name.ear

- 7. 執行下列步驟,將任何 WebSphere Commerce 資訊從 IBM HTTP Server httpd.conf 檔中移除:
	- a. 在文字編輯器中開啓 httpd.conf。
	- b. 移除以下列文字爲界線的所有區段:
		- # IBM WebSphere Commerce (請勿編輯此區段) #

# End of IBM WebSphere Commerce (請勿編輯此區段) #

檔案中以上述文字為界線的區段有多個。

- c. 儲存變更並結束文字編輯器。
- d. 如果 IBM HTTP Server 節點位於 WebSphere Commerce 節點遠端,請刪除 IBM HTTP Server 節點中的下列目錄:

WAS installdir/installedApps/hostname/WC instance name.ear

其中 instance\_name 為您要刪除之 WebSphere Commerce 實例的名稱。

- e. 重新啓動 Web 伺服器。
- 8. 在您刪除 WebSphere Commerce 實例後,如果您打算使用其他 WebSphere Application Server 應用程式伺服器,您必須重新產生 WebSphere Application Server 外掛程式 配置檔。有關重新產生 WebSphere Application Server 外掛程式配置檔的資訊,請參 閱第 60 頁的 『重新產生 WebSphere Application Server Web 伺服器外掛程式配置 檔』。

## 刪除 WebSphere Commerce Payments 實例

若要刪除 WebSphere Commerce Payments 實例,請執行下列步驟:

- 1. 確定 WebSphere Commerce Payments 已停止。相關指示請參閱第55頁的『啓動或 停止 WebSphere Commerce Payments 實例』。
- 2. 執行下列步驟,將 WebSphere Commerce Payments 實例從配置管理程式中刪除:
	- a. 啓動配置管理程式。有關啓動配置管理程式的指示,請參閱第41頁的『啓動配 置管理程式』。
	- b. 在配置管理程式中,於 WebSphere Commerce 下,展開 hostname → Payments → 實例清單。
	- c. 以滑鼠右鍵按一下您要刪除的實例,並按一下刪除 Payments 實例。
	- d. 當程序完成時請結束配置管理程式。

此步驟亦會刪除 WebSphere Commerce Payments 應用程式伺服器。

3. 除去您想刪除之 WebSphere Commerce Payments 實例的相關聯 WebSphere Commerce Payments 資料庫。

如果您想刪除之 WebSphere Commerce Payments 實例的相關聯 WebSphere Commerce Payments 資料庫,為一個遠端資料庫,請從 DB2 指令階段作業,發出下列指令:

db2 attach to remote db node name

如果要除去 WebSphere Commerce Payments 資料庫,請從 DB2 指令行視窗,發出 下列指令:

db2 drop db db name db2 uncatalog db db name

其中 db\_name 爲 WebSphere Commerce Payments 資料庫的名稱。

4. 刪除下列目錄(如果有的話):

WC installdir/instances/instance name WC installdir/payments/instances/instance name WAS\_installdir/logs/instance\_name\_Commerce\_Payments\_Server WAS\_installdir/installedApps7hostname/instance\_name\_Commerce\_Payments\_App.ear

其中 instance\_name 為您想刪除之 WebSphere Commerce Payments 實例的名稱。

- 5. 執行下列步驟,將任何 WebSphere Commerce Payments 資訊從 IBM HTTP Server httpd.conf 檔中移除:
	- a. 在文字編輯器中開啓 httpd.conf。
	- b. 移除以下列文字爲界線的所有區段:

# IBM WebSphere Payments (請勿編輯此區段) #

# End of IBM WebSphere Payments (請勿編輯此區段) #

檔案中以上述文字為界線的區段有多個。

- c. 儲存變更並結束文字編輯器。
- 6. 在您刪除 WebSphere Commerce Payments 實例後,如果您打算使用其他 WebSphere Application Server 應用程式伺服器,您必須重新產生 WebSphere Application Server 外掛程式配置檔。有關重新產生 WebSphere Application Server 外掛程式配置檔的資 訊,請參閱第60頁的『重新產生 WebSphere Application Server Web 伺服器外掛程 式配置檔』。

# <span id="page-64-0"></span>第 16 章 WebSphere Application Server 作業

本篇提供在您安裝與管理 WebSphere Commerce 期間,您可能必須完成之 WebSphere Application Server 作業的相關指示。

## 啓動或停止應用程式伺服器

如果要啓動或停止應用程式伺服器,請執行下列步驟:

- 1. 以具備管理者權限的 Windows 使用者 ID 登入。
- 2. 啓動一個命令提示模式階段作業。
- 3. 發出下列指令:

cd WAS\_installdir\bin

其中 WAS\_installdir 爲 WebSphere Application Server 或 WebSphere Application Server Network Deployment 的安裝目錄。有關 WAS\_installdir 的預設值,請見第 iv 頁的『路 徑變數』。

- 4. 執行下列動作之一:
	- 如果要啓動應用程式伺服器,請輸入下列指令:

startServer application server name

• 如果要停止應用程式伺服器,請輸入下列指令:

stopServer application server name

其中:

application\_server\_name

您想啓動的應用程式伺服器名稱。

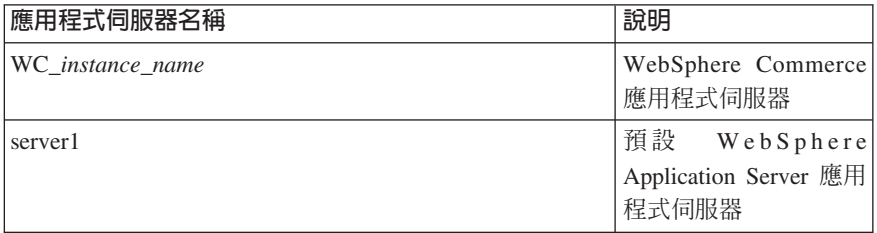

其中 instance name 爲 WebSphere Commerce 實例的名稱。

## 啓動 WebSphere Application Server 管理主控台

在您啓動 WebSphere Application Server 管理主控台前, 您必須先啓動預設 WebSphere Application Server 應用程式伺服器 (server1)。相關指示請參閱『啓動或停止應用程式 伺服器』。

開啓 Web 瀏覽器並輸入下列的 URL,以開啓 WebSphere Application Server 管理主控 台:

http://hostname:port/admin

或

<span id="page-65-0"></span>https://hostname:port/admin

其中 hostname 為執行 WebSphere Application Server 之機器的完整 TCP/IP 名稱; port 為 WebSphere Application Server 管理主控台的 TCP/IP 埠。

有關 WebSphere Application Server 管理主控台的預設埠,將視 URL 中指定的通訊協 定而定。若為 HTTP 通訊協定,其預設埠為 9090。若為 HTTPS 通訊協定,其預設埠 為 9043。

#### 重新產生 WebSphere Application Server Web 伺服器外掛程式配置檔

如果要重新產生 Web 伺服器外掛程式,請在 WebSphere Commerce 節點上執行下列步 驟:

- 1. 按照 Web 伺服器所提供的說明文件,來停止 Web 伺服器。
- 2. 如果尚未啓動,請啓動預設應用程式伺服器 -- server1。相關指示請參閱第 59 頁的 『啓動或停止應用程式伺服器』。
- 3. 開啓 「WebSphere Application Server 管理主控台」。相關指示請參閱第 59 頁的『啓 動 WebSphere Application Server 管理主控台』。
- 4. 在導覽區中,展開環境,並按一下更新 Web 伺服器外掛程式。
- 5. 按一下**確定**,以產生新 plugin-cfg.xml 檔。
- 6. 結束「WebSphere Application Server 管理主控台」。
- 7. 如果 WebSphere Commerce Payments 位於另一節點上,請在 WebSphere Commerce Payments 節點上重複所有的這些步驟。

如果 Web 伺服器節點位於 WebSphere Commerce 節點或 WebSphere Commerce Payments 節點遠端,您必須執行下列步驟:

- 1. 將外掛程式從 WebSphere Commerce 節點複製到 Web 伺服器節點上。
- 2. 如果 WebSphere Commerce 與 WebSphere Commerce Payments 位在不同的節點上, 請將 WebSphere Commerce Payments 外掛程式與 WebSphere Commerce 外掛程式 合併。

# <span id="page-66-0"></span>第 17 章 遠端 Web 伺服器作業

本篇說明如果您使用在有別於 WebSphere Commerce 的節點上執行的 Web 伺服器,則 必須執行的各項作業。

## 將 plugin-cfg.xml 檔複製到 Web 伺服器中

如果要將 plugin-cfg.xml 檔複製到遠端 Web 伺服器上,請執行下列步驟:

- 1. 按照 Web 伺服器所提供的說明文件,來停止 Web 伺服器。
- 2. 將 WebSphere Commerce 節點上的下列檔案,複製到 Web 伺服器節點上的相同位 置中:

WAS\_installdir/config/cells/plugin-cfg.xml

有關 WAS installdir 的預設值,請見第 iv 頁的『路徑變數』。

- 重要事項: plugin-cfg.xml 檔含有目錄特定的資訊。如果您未將檔案複製到 Web 伺 服器節點上的同一目錄結構中, Web 伺服器將無法正確運作,且無法存 取 WebSphere Commerce。
- 3. 請確定 Web 伺服器機器上之 httpd.conf 檔中所示的 WebSphere Application Server 外掛程式路徑是正確的。 httpd.conf 檔位於 HTTP\_Server/conf 目錄中。 如果要檢查路徑,請以文字編輯器開啓 httpd.conf 檔,並搜尋下列: WebSpherePluginConfig

此項目應含有 Web 伺服器節點上之 plugin-cfg.xml 檔的完整路徑。如果路徑不正 確,請變更路徑,並儲存 httpd.conf 檔。

4. 按照 Web 伺服器所提供的說明文件,啓動 Web 伺服器。

如果您採用自訂安裝,且 WebSphere Commerce 與 WebSphere Commerce Payments 位 於不同的節點上,請繼續進行『合併 WebSphere Commerce Payments plugin-cfg.xml 檔』。

## 合併 WebSphere Commerce Payments plugin-cfg.xml 檔

如果要將 WebSphere Commerce Payments plugin-cfg.xml 檔與 Web 伺服器 plugin-cfg.xml 檔合併,請執行下列步驟:

- 1. 按照 Web 伺服器所提供的說明文件,來停止 Web 伺服器。
- 2. 在 Web 伺服器節點上,以文字編輯器開啓 plugin-cfg.xml 檔。 plugin-cfg.xml 檔的完整路徑如下:

WAS installdir/config/cells/plugin-cfg.xml

有關 WAS installdir 的預設值,請見第 iv 頁的『路徑變數』。

3. 從 WebSphere Commerce Payments 節點以文字編輯器開啓 plugin-cfg.xml 檔。 plugin-cfg.xml 檔的完整路徑如下:

WAS installdir/config/cells/plugin-cfg.xml

4. 在 WebSphere Commerce Payments plugin-cfg.xml 檔中找出下列文字:

```
<VirtualHostGroup Name="VH_PYM_instance_name">
    <VirtualHost Name="short_host_name:5432"/>
    <VirtualHost Name="short_host_name:5433"/>
   <VirtualHost Name="host_name:5432"/>
   <VirtualHost Name="host_name:5433"/>
</VirtualHostGroup>
```
其中的變數定義如下:

*instance\_name*

WebSphere Commerce Payments 實例的名稱。

*short\_host\_name*

WebSphere Commerce Payments 節點的簡短主機名稱。

*host\_name*

WebSphere Commerce Payments 節點的完整主機名稱。

- 5. 將此區段複製到 Web 伺服器的 plugin-cfg.xml 檔中。請確定此區段是插入在現 有同類型項目底下。
- 6. 在 WebSphere Commerce Payments plugin-cfg.xml 檔中找出下列文字:

```
<ServerCluster Name="instance_name_Commerce_Payments_Server_short_host_name_Cluster">
        <Server Name="instance_name_Commerce_Payments_Server">
        <Transport Hostname="IP_address" Port="9081" Protocol="http">
        <Transport Hostname="IP_address" Port="9091"Protocol="http">
    </Server>
    <PrimaryServers>
        <Server Name="instance_name_Commerce_Payments_Server">
    </PrimaryServers>
</ServerCluster>
```
其中的變數定義如下:

*instance\_name*

WebSphere Commerce Payments 實例的名稱。

*short\_host\_name*

WebSphere Commerce Payments 節點的簡短主機名稱。

*IP\_address*

WebSphere Commerce Payments 節點的 TCP/IP 位址。

- 7. 將此區段複製到 Web 伺服器的 plugin-cfg.xml 檔中。請確定此區段是插入在現 有同類型項目底下。
- 8. 在 WebSphere Commerce Payments plugin-cfg.xml 檔中找出下列文字:

```
<UriGroup Name="VH_PYM_instance_name_instance_name_Commerce_Payments_Server_short_host_name_Cluster_URIs">
    <Uri AffinityCookie="JSESSIONID" Name="/webapp/SampleCheckout/*">
    <Uri AffinityCookie="JSESSIONID" Name="/webapp/PaymentManager/*">
```
</UriGroup>

其中的變數定義如下:

*instance\_name*

WebSphere Commerce Payments 實例的名稱。

*short\_host\_name*

WebSphere Commerce Payments 機器的簡短主機名稱(非完整的)。

9. 將此區段複製到 Web 伺服器的 plugin-cfg.xml 檔中。請確定此區段是插入在現 有同類型項目底下。

10. 在 WebSphere Commerce Payments plugin-cfg.xml 檔中找出下列文字:

<Route ServerCluster="instance name Commerce Payments Server short host name Cluster"

UriGroup="VH\_PYM\_instance\_name\_instance\_name\_Commerce\_Payments\_Server\_short\_host\_name\_Cluster\_URIs" VirtualHostGroup="VH PYM instance name"/>

其中的變數定義如下:

instance name

WebSphere Commerce Payments 實例的名稱。

short host name

WebSphere Commerce Payments 機器的簡短主機名稱(非完整的)。

- 11. 將此區段複製到 Web 伺服器的 plugin-cfg.xml 檔中。請確定此區段是插入在現 有同類型項目底下。
- 12. 儲存您所作的變更並結束文字編輯器。
- 13. 按照 Web 伺服器所提供的說明文件,啓動 Web 伺服器。

### 公佈商店後的作業

如果您使用遠端 Web 伺服器,每當您在 WebSphere Commerce 中公佈商店時,便必須 執行下列動作:

1. 將 Web 伺服器節點上的 Stores.war 目錄內容,換成 WebSphere Commerce 上的 Stores.war 目錄內容。

這兩個節點上之 Stores.war 目錄的完整路徑為:

WAS\_installdir/installedApps/node\_name/WC\_instance\_name.ear/Stores.war

其中的變數定義如下:

WAS installdir

有關 WAS\_installdir 的預設值,請見第 iv 頁的『路徑變數』。

node name

WebSphere Commerce 節點的簡短主機名稱。

instance name

WebSphere Commerce 實例的名稱。

在您建立 WebSphere Commerce 實例後,WC instance name.ear 目錄應已複製到 Web 伺服器節點上。

# 第 18 章 設定與變更密碼

WebSphere Commerce 中的大部份元件都使用經過作業系統查核的使用者 ID 與密碼。 有關變更這些密碼的資訊,請參閱作業系統的文件。本章說明如何針對不是透過作業 系統來查核使用者 ID 與密碼的 WebSphere Commerce 元件,設定與變更密碼。

## 變更您的配置管理程式密碼

當您啓動配置管理程式後,您可以變更配置管理程式密碼;方法是在您輸入使用者 ID 和 密碼的視窗中按一下修改。

變更配置管理程式使用者 ID 或密碼的另一種方法,是在指令視窗中發出下列指令:

WC installdir/bin/config env

java com.ibm.commerce.config.server.PasswordChecker -action action type -pwfile password file -userid user ID -password password [-newpassword new password]

其中的參數如下:

```
action type
```
有效的 action type 有 Add、Check、Delete 或 Modify。

password\_file

要儲存檔案的路徑。預設路徑為 WC\_installdir/bin。

#### user ID

您要新增、建立、刪除或修改其密碼的使用者 ID。

password

您要新增、建立、刪除或修改的密碼。

new password

只有在您於 action type 方面指定 Modify 時,才需要此參數。

這是指定給使用者 ID 的新密碼。

## 變更 WebSphere Commerce 網站管理者密碼

您可以使用 WebSphere Commerce 管理主控台來變更密碼。

如果要使用 WebSphere Commerce 管理主控台來變更密碼,請執行下列步驟:

- 1. 啓動 WebSphere Commerce 管理主控台。
- 2. 以建立 WebSphere Commerce 實例時所建的網站管理者 ID 與密碼登入。
- 3. 選取變更密碼勾選框,然後按一下登入。這時會顯示「變更密碼」頁面。
- 4. 在**舊密碼**欄位中,輸入您目前的「管理主控台」登入密碼。這個欄位最多可以接受 128 個英數字元。
- 5. 在**新密碼**欄位中,輸入新的登入密碼。這個欄位最多可以接受 128 個英數字元。
- 6. 在新確認密碼欄位中,重新輸入密碼。

7. 按一下變更來儲存新密碼。這時會顯示「選取商店與語言」頁面。

8. 結束 WebSphere Commerce 管理主控台。

## 重設網站管理者密碼

如果您忘了網站管理者密碼,而您想重設密碼,請執行下列步驟:

- 1. 啓動一個命令提示模式階段作業。
- 2. 發出下列指令:

*WC\_installdir*/bin/wcs\_password *password SALT merchant\_key*

其中的變數定義如下:

#### *password*

您想指定給網站管理者 ID 的新密碼。

SALT 此為任何您想使用之 12 位數的隨機數。此數字會植入密碼加密中。

請記下此數字,因為稍後您必須使用此數字來更新網站管理者在 WebSphere Commerce USERREG 資料庫中的表格項目。

#### *merchant key*

此為當初您在建立 WebSphere Commerce 實例時所定義的商家金鑰。商家 金鑰亦會植入密碼加密中。

以下是指令輸出的範例:

```
IBM*
    Licensed Materials - Property of IBM
    5697-A16
 (C) Copyrights by IBM and by other(s) 1978, 1997. All Rights Reserved.
     * Trademark of International Business Machines Corp.
=== WCS 加密的密碼 ===
 ASCII 格式:pArp97jT4NOXN6MyWswTQpwaPbIFsEWQGwfeu08yIyM=
 QiµíG7041727039376a54344e4f584e364d79577377545170776d
```
請記下加密密碼的 ASCII 格式值。

3. 連接 WebSphere Commerce 資料庫。

根據您在 WebSphere Commerce 中所用的資料庫管理系統,發出下列任一指令: db2 connect to *db\_name* user *user\_name* using *password*

其中的變數定義如下:

### **db\_name**

您的 WebSphere Commerce 資料庫的名稱。

**user\_name**

WebSphere Commerce 資料庫的 DB2 資料庫使用者 ID。

#### **password**

DB2 資料庫使用者 ID 的相關聯密碼。

4. 發出下列指令,以更新網站管理者 ID 在 USERREG 表格中的 SALT 與 LOGONPASSWORD 直欄。

db2 "update USERREG set LOGONPASSWORD='*ASCII\_encrypted\_string*' where LOGONID='*site\_admin\_id*'"

db2 "update USERREG set SALT='*SALT*' where LOGONID='*site\_admin\_id*'"
其中的變數定義如下:

*ASCII\_encrypted\_string*

從 wcs\_password 指令取得的 ASCII 格式值。

SALT 您用來植入 wcs\_password 指令中的 12 位數隨機號碼。

*site\_admin\_id*

您要重設其密碼的網站管理者 ID。

## 重獲網站管理者 ID

如果您忘記您在建立 WebSphere Commerce 實例時所定義的網站管理者 ID,而您並無 其他具備和網站管理者同權限的 ID,此時您可以執行下列步驟,以重獲網站管理者 ID:

1. 根據您在 WebSphere Commerce 中所用的資料庫管理系統,發出下列指令:

db2 connect to *db\_name* user *user\_name* using *password* db2 select LOGONID from USERREG where USERS\_ID=-1000

其中的變數定義如下:

#### **db\_name**

您的 WebSphere Commerce 資料庫的名稱。

#### **user\_name**

WebSphere Commerce 資料庫的 DB2 資料庫使用者 ID。

#### **password**

DB2 資料庫使用者 ID 的相關聯密碼。

這些指令應會傳回網站管理者 ID。

# 第 19 章 管理作業

本章說明在安裝與維護 WebSphere Commerce 期間,管理使用者可能需執行的各種作 業。

## 其他的指令行配置作業

透過指令行您可以:

- 更新實例: config\_client -startCmdLineConfig updateInstance <*xml\_file*>
	- 刪除實例: config\_client -startCmdLineConfig deleteInstance <*instance\_name*> • 列出現有的實例:
		- config\_client -startCmdLineConfig getInstances
	- 尋找實例的相關資訊:

config\_client -startCmdLineConfig getInstanceInfo <*instance\_name*>

• 將實例的配置資訊列印到檔案中:

config\_client -startCmdLineConfig getInstanceConfig *instance\_name print\_to\_file\_name*

### 編目遠端 DB2 資料庫

如果要啓用資料庫用戶端/伺服器連線,並在用戶端上為節點與資料庫編目,請從資料 庫用戶端機器的 DB2 指令視窗,輸入下列指令:

db2 catalog tcpip node *node\_name* remote *host\_name* server *port\_number* db2 catalog db *db\_name* at node *node\_name*

指令中之變數資訊的定義如下:

#### *node\_name*

為您選取供 DB2 用以識別 TCP/IP 節點的唯一名稱。如果要確定名稱是否為唯 一的,您可在 DB2 指令視窗中輸入下列指令:

db2 list node directory

並在回應中找出名稱。如果名稱未出現在清單中,可使用該名稱做為節點名 稱。

#### *host\_name*

WebSphere Commerce 資料庫所在機器的完整主機名稱。

#### *port\_number*

用以識別 TCP/IP 連線的埠號。如果要找出此埠號,請從資料庫伺服器機器執行 下列步驟:

1. 在執行資料庫之機器上的 DB2 指令視窗中,輸入下列指令:

db2 get dbm cfg

並記下 SVCENAME 的値 (亦可用 TCP/IP 服務程式名稱 做爲識別) 。

### 2. 在執行資料庫的機器上,開啓

drive:\winnt\system32\drivers\etc\services 檔,然後找出開頭為您在上 一步驟中所記名稱的那一行。埠號會出現在該行的第二欄(後面跟著字串 /tcp) 。 DB2 Universal Database 的預設埠號為 50000。

#### *db\_name*

遠端資料庫名稱。

WebSphere Commerce 資料庫的預設名稱為 Mall。

WebSphere Commerce Payments 資料庫的預設名稱為 wpm。

## 第 20 章 管理 WebSphere Commerce 時所需的使用者 ID

WebSphere Commerce 環境管理需要使用多個使用者 ID。以下說明這些使用者 ID 及 其必備權限。對於 WebSphere Commerce 使用者 ID,其預設密碼會在下面提供。

#### Windows 使用者 ID

有關此 ID 的說明,請參閱第 29 頁的『完成安裝精靈所需的使用者 ID』。

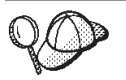

如果您需要建立符合上述準則的使用者 ID,您可以在 Windows 的線上說 明中,尋找有關如何建立 Windows 使用者 ID 的資訊。

#### 配置管理程式的使用者 ID

配置管理程式工具的圖形式介面,可讓您修改 WebSphere Commerce 的配置方 式。預設的配置管理程式使用者 ID 和密碼為 webadmin 與 webibm。

您可從 WebSphere Commerce 機器 (或任何與 WebSphere Commerce 位於相 同網路、支援圖形使用者介面以及已安裝配置管理程式用戶端的機器),來存 取配置管理程式。

在您日後要套用任何 WebSphere Commerce 修正程式時,請確定 WebSphere Commerce 配置管理程式伺服器與用戶端機器兩者的修正程式層次相同。

### WebSphere Commerce 網站管理者

網站管理者使用者 ID 與密碼將套用在下列 WebSphere Commerce 工具上:

WebSphere Commerce Accelerator

如果要從執行 Windows 作業系統的機器來存取 WebSphere Commerce Accelerator,請開啓您的 Internet Explorer Web 瀏覽器,並輸入下列 URL:

https://host name:8000/accelerator

您也可以藉由下列來存取 WebSphere Commerce Accelerator: 選取開始

> 程式集 > IBM WebSphere Commerce > WebSphere Commerce **Accelerator** 

WebSphere Commerce 管理主控台

如果要從執行 Windows 作業系統的機器來存取 WebSphere Commerce 管理主控台,請開啓您的 Internet Explorer Web 瀏覽器,並輸入下列 URL:

https://host name:8002/adminconsole

您也可以藉由下列來存取 WebSphere Commerce 管理主控台:選取開 始 > 程式集 > IBM WebSphere Commerce > 管理主控台

WebSphere Commerce 組織管理主控台

如果要從執行 Windows 作業系統的機器, 來存取 WebSphere Commerce 組織管理主控台,請開啓您的 Internet Explorer Web 瀏覽器,並輸入 下列 URL:

https://host name:8004/orgadminconsole

您也可以藉由下列來存取 WebSphere Commerce 組織管理主控台: 選 取開始 > 程式集 > IBM WebSphere Commerce > 組織管理主控 台

在您建立 WebSphere Commerce 實例期間會指定初始的網站管理者使用者 ID 與密碼。WebSphere Commerce 會要求網站管理者密碼必須遵循下列規則:

- 密碼長度至少有 8 個字元。
- 密碼中必須至少含有一個數值。
- 密碼中同一個字元不能出現超過 4 次。
- 密碼中同一個字元不同連著出現 3 次。

# 第 7 篇 附録與後記

# 附錄 A. 已知的問題與限制

本附錄提供 WebSphere Commerce 的已知問題與限制。有關最新的問題或限制,請參閱 README 檔。

您可藉由在 WebSphere Application Server 中針對 WebSphere Commerce 啓用追蹤特 性,以收集額外的疑難排解資訊。有關追蹤特性的進一步資訊,請參閱 WebSphere *Commerce* 管理手冊。

## 安裝的問題與限制

## 當在主控台模式下安裝時,可用空間訊息並未變更

當您在主控台模式下執行安裝精靈時,如果您變更安裝目錄,顯示目錄中之可用空間 的訊息並未隨著所選位置中的可用空間而有所更新。

如果新位置中的可用空間不夠安裝產品時,當您按一下**下一步**時,您將會收到錯誤。

## Web 伺服器的問題與限制

## 安全 (HTTPS) URL 無法作用

如果有任何 WebSphere Commerce 安全 URL 無法作用,可能是 Web 伺服器的 SSL 憑諮潰漏或渦期。

有關安裝與更新 SSL 憑證的說明,請參閱 Web 伺服器說明文件。

## WebSphere Commerce 實例的問題與限制

### 配置管理程式不接受對映的網路磁碟機

在您從「服務」畫面啓動配置管理程式伺服器時,可能不接受 Web 伺服器的對映網路 磁碟機位置。如果發生此情況,請執行下列步驟:

- 1. 結束配置管理程式,並確定「配置管理程式伺服器」服務程式已停止。
- 2. 從命令提示模式階段作業發出下列指令,以啓動配置管理程式:

*WC\_installdir*/bin/configServer

3. 選取 Start → IBM WebSphere Commerce → 配置, 以啓動配置管理程式用戶端。

## 以 WebSphere Commerce 安裝語言以外的預設語言來建立 WebSphere **Commerce** 實例

在安裝 WebSphere Commerce 期間,為安裝精靈所選的語言,會設定建立 WebSphere Commerce 實例時所用的預設語言。當以安裝語言以外的預設語言來建立實例時,會在 所建的實例中移入無效的資料(對所選語言而言)。

如果要以安裝語言以外的預設語言來建立實例,請執行下列步驟:

1. 開啓一個文字編輯器以編輯下列檔案:

WC installdir/schema/wcs.schema.ws ml db2.input  $WC$  installdir/schema/wcs.schema2.ws ml db2.input

有關 WC\_installdir 的預設值,請見第 iv 頁的『路徑變數』。

- 2. 將所有出現安裝語言之語言環境代碼之處,換成新預設實例語言的語言環境代碼。 有關 WebSphere Commerce 所用的語言環境代碼,請見『建立實例時的有效語言環 境代碼』。
- 3. 儲存您所作的變更並結束文字編輯器。
- 4. 建立新 WebSphere Commerce 實例,並確定您指定的是新預設語言。有關建立 WebSphere Commerce 實例的指示,請參閱第39頁的第 4 篇, 『建立 WebSphere Commerce 與 WebSphere Commerce Payments 實例』。

### 建立實例時的有效語言環境代碼

以下是更新實例建立檔時所用的有效語言環境代碼:

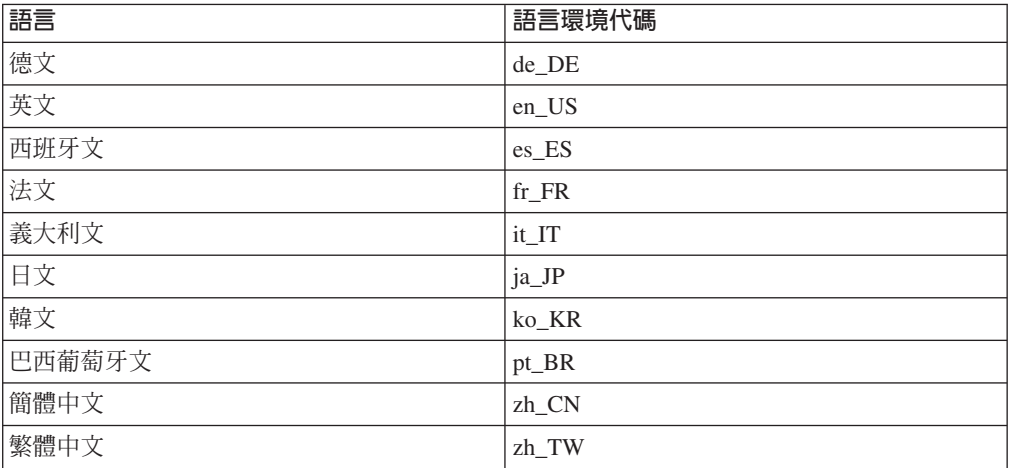

## 當在 Web 伺服器書面中選取「遠端配置」時,實例建立精靈執行失敗

在您輸入遠端 Web 伺服器資訊後,按一下下一步時,如果您收到 Java 異常訊息,請 執行下列步驟:

- 1. 結束配置管理程式,並確定「配置管理程式伺服器」服務程式已停止。
- 2. 確定 FTP 服務程式已安裝在 Web 伺服器節點上,且 FTP 服務程式正在執行。
- 3. 啓動配置管理程式,並建立 WebSphere Commerce 實例。

#### 存取 WebSphere Commerce 工具時收到「内部伺服器錯誤」

如果您是從 Windows 的 「服務」畫面來啓動 WebSphere Commerce,在您存取 WebSphere Commerce 工具 (管理主控台、組織管理主控台、Accelerator) 時,可能會 收到内部伺服器錯誤。

當您從「服務」畫面啓動 WebSphere Commerce 後, 如果您立即啓動 WebSphere Commerce 工具,將會發生此錯誤。這是因為當「服務」畫面指出 WebSphere Commerce 已啓動時,需等一段時間, WebSphere Commerce 才會完全起始設定並開始接收要求。

在您存取 WebSphere Commerce 工具前,請先檢查下列的日誌檔,確定 WebSphere Commerce 已啓動:

WAS installdir/logs/WC instance name/startServer.log

其中的變數定義如下:

WAS\_installdir

有關 WAS\_installdir 的預設值,請見第 iv 頁的『路徑變數』。

instance name

WebSphere Commerce 實例的名稱。

如果您收到内部同服器錯誤,請執行下列步驟:

1. 結束您用來存取 WebSphere Commerce 工具的任何 Web 瀏覽器。

2. 檢查 startServer.log 檔,並確定 WebSphere Commerce 已啓動。

3. 重新啓動 Web 伺服器。

在您重新啓動 Web 伺服器後,應能順利存取 WebSphere Commerce 工具。

#### 檢視日誌中的埠衝突

當您試著啓動 WebSphere Commerce 實例時,可能會出現下列訊息: EJB6121: 應用程式伺服器未啓動

檢查位於下列目錄中的 SystemOut.log 檔:

WAS\_installdir/logs/WC\_instance\_name

其中 instance name 為啓動失敗之 WebSphere Commerce 實例的名稱。

SystemOut.log 可能指出埠已在使用中。其訊息類似如下:

SRVE0146E: 無法在主機上啓動傳輸,其埠號為 xxxx。

此訊息的可能原因為該埠已在使用中。請確定沒有其他應用程式正在使用此埠,然後 重新啓動伺服器。

### WebSphere Commerce Payments 實例的問題與限制

#### 遠端 WebSphere Commerce Payments 實例無法運作

如果 WebSphere Commerce Payments 實例無法運作,可能是 WebSphere Commerce Payments 實例的配置不當。

如果要檢查 WebSphere Commerce Payments 的配置,請執行下列步驟:

1. 在 WebSphere Commerce 節點上,以文字編輯器開啓下列檔案:

WC installdir/instances/WC instance name/xml/  $\overline{WC\_instance\_name.xml}$ 

其中 WC\_instance\_name 是 WebSphere Commerce 實例的名稱。

有關 WC installdir 的預設值,請見第 iv 頁的『路徑變數』。

2. 搜尋下列文字:

<PaymentManager

3. 請確定在所找到之文字下的 Hostname 項目是指向 WebSphere Commerce Payments 所用的 Web 伺服器節點。

此項目應含有 Web 伺服器節點的完整主機名稱。

- 4. 儲存任何您所作的變更,並結束文字編輯器。
- 5. 在 WebSphere Commerce Payments 節點上,以文字編輯器開啓下列檔案:

```
WC installdir/instances/Payments instance name/xml/
Payments instance name.xml
```
其中 payments\_instance\_name 爲 WebSphere Commerce Payments 實例名稱。

有關 WC installdir 的預設值,請見第 iv 頁的『路徑變數』。

6. 搜尋下列文字:

<PMWCSRealm

7. 請確定在所找到之文字下的 Hostname 項目是指向 WebSphere Commerce 所用的 Web 伺服器節點。

此項目應含有 Web 伺服器節點的完整主機名稱。

- 8. 儲存任何您所作的變更,並結束文字編輯器。
- 9. 重新啓動 WebSphere Commerce 與 WebSphere Commerce Payments。相關指示請參 閱第 55 頁的第 15 章, 『WebSphere Commerce 作業』。

#### WebSphere Commerce Payments 實例未啓動

如果 WebSphere Application Server 是配置成使用埠 9090 以外之埠, WebSphere Commerce Payments 實例將不會啓動。

如果要確認此問題的原因,請執行下列步驟:

1. 在文字編輯器中開啓下列檔案:

```
WAS installdir/logs/payments instance name Commerce Payments Server/
S<sub>v</sub>stem0ut.log
```
其中 payments instance name 爲 WebSphere Commerce Payments 實例名稱。

有關 WAS installdir 的預設值,請見第 iv 頁的『路徑變數』。

2. 在檔案中搜尋下列訊息:

SRVE0146E: 無法在主機 \*, 埠 9090 上啓動傳輸。

如果您收到此錯誤訊息,請變更 WebSphere Commerce Payments 的埠號。相關指示請 參閱『變更 WebSphere Commerce Payments 的埠號』。

如果您沒有收到此錯誤訊息,請聯絡您的 IBM 服務代表。

#### 變更 WebSphere Commerce Payments 的埠號

如果要變更 WebSphere Commerce Payments 的埠號,請執行下列步驟:

- 1. 啓動 WebSphere Commerce 配置管理程式。相關指示請參閱第 41 頁的『啓動配置管 理程式』。
- 2. 在 WebSphere Commerce 下, 展開您的 hostname。
- 3. 展開 Payments → 實例清單 → payments instance name → 實例内容。
- 4. 按一下 Web 伺服器標籤。
- 5. 更新所要之埠。
- 6. 按一下**套用**,以套用變更。

註: 如同第41頁的第 11 章, 『以配置管理程式來建立或修改實例前』中所述,所有的 Payments 埠號皆應透過配置管理程式來變更(而不應透過 WebSphere Application Server 管理主控台) 。這是確保所有內容與檔案是以相同資訊來更新。

## 附錄 B. 解除安裝 WebSphere Commerce 元件

WebSphere Commerce 元件必須以當初安裝時的反向順序來解除安裝。請以下列順序來 解除安裝 WebSphere Commerce 元件:

- 1. WebSphere Commerce、WebSphere Commerce Payments 以及 WebSphere Commerce 配置管理程式伺服器與用戶端 您應先將這些元件從所有其安裝所在的節點中移除,然後再解除安裝任何其他元 件。
- 2. WebSphere Application Server
- 3. Web 伺服器
- 4. 資料庫

## 解除安裝 WebSphere Commerce、WebSphere Commerce Payments 或 WebSphere Commerce 配置管理程式用戶端

如果要解除安裝節點上的 WebSphere Commerce、WebSphere Commerce Payments 或 WebSphere Commerce 配置管理程式用戶端,請執行下列步驟:

- 1. 根據第 55 頁的『啓動或停止 WebSphere Commerce 實例』中的說明,停止 WebSphere Commerce °
- 2. 根據第 55 頁的 『啓動或停止 WebSphere Commerce Payments 實例』中的說明,停 L WebSphere Commerce Payments ·
- 3. 根據第56頁的『刪除 WebSphere Commerce 實例』中的指示,刪除任何 WebSphere Commerce 實例。
- 4. 根據第 57 頁的 『刪除 WebSphere Commerce Payments 實例』 中的指示,刪除任何 WebSphere Commerce Payments 實例。
- 5. 檢查 Windows 的「服務」畫面,以確定 IBM WC 配置管理程式服務程式已停止。
- 6. 如果您已在 WC\_installdir 目錄或其子目錄中建立或自訂任何檔案,而且您想保留這 些檔案,請將它們備份到任何 WebSphere Commerce 元件都不會使用的目錄中。 有關 WC installdir 的預設值,請見第 iv 頁的『路徑變數』。
- 7. 啓動一個命令提示模式階段作業,並發出下列指令,以啓動解除安裝精靈: WC installdir\ uninst\uninstall

如果 WebSphere Commerce 採取分散式安裝,請在 WebSphere Commerce 節點、 WebSphere Commerce Payments 節點與 WebSphere Commerce 配置管理程式用戶端節 點上,執行解除安裝精靈。

- 8. 按照下列提示,完成解除安裝精靈。 請等候解除安裝精靈完成,然後再繼續進行。
- 9. 如果 WC\_installdir 目錄仍存在於節點上,請將之移除。

有關 WC\_installdir 的預設值,請見第 iv 頁的『路徑變數』。

在每一個已安裝 WebSphere Commerce、WebSphere Commerce Payments 或 WebSphere Commerce 配置管理程式用戶端的節點上, 重複這些指示。

#### **解除安裝 WebSphere Application Server**

有關解除安裝 WebSphere Application Server 的資訊,請參閱 IBM WebSphere Application *Server* 第 5 版入門手冊。本書可在 WebSphere Application Server 書庫中找到: <http://www.ibm.com/software/webservers/appserv/was/library/>

### **解除安裝 IBM HTTP Server**

如果 IBM HTTP Server 是安裝在和 WebSphere Application Server 相同的節點上,當 您解除安裝 WebSphere Application Server 時,亦會自動解除安裝 IBM HTTP Server。

有關解除安裝 IBM HTTP Server 的資訊,請參閱下列 URL 中所提供的 IBM HTTP Server V1.3.26 powered by Apache 安裝檔案:

<http://www.ibm.com/software/webservers/httpservers/library.html>

## **解除安裝 DB2 Universal Database**

有關解除安裝 DB2 Universal Database 的資訊,請參閱 IBM DB2 Universal Database 快速入門 (DB2 Universal Database Express Edition) 。本書可在 DB2 Universal Database 書庫中找到:

[http://www.ibm.com/cgi-bin/db2www/data/db2/udb/winos2unix/support/v8pubs.d2w/en\\_main](http://www.ibm.com/cgi-bin/db2www/data/db2/udb/winos2unix/support/v8pubs.d2w/en_main)

# 附錄 C. 其他相關資訊的位置

您可以從多個來源取得不同格式的 WebSphere Commerce 系統和其元件的其他相關資 訊。下列章節指出有哪些可用的資訊以及存取方式。

### WebSphere Commerce 資訊

以下是 WebSphere Commerce 資訊的來源:

- WebSphere Commerce 線上說明
- v WebSphere Commerce Technical Library

### WebSphere Commerce 線上說明

WebSphere Commerce 線上資訊是您在自訂、管理和重新配置 WebSphere Commerce 時 的主要資訊來源。在您安裝 WebSphere Commerce 後,您可以造訪下列 URL,以存取 線上資訊中的各項主題:

https://*host\_name*:8000/wchelp/

其中 host\_name 為您安裝 WebSphere Commerce 之機器的完整 TCP/IP 主機名稱。

#### **WebSphere Commerce Technical Library**

WebSphere Commerce Technical Library 可從下列 URL 中取得:

<http://www.ibm.com/software/commerce/library/>

此外,有關本書複本與任何更新的版本都會以 PDF 檔的格式提供,您可以在 WebSphere Commerce 網站的 Library 區段中找到。此外,您也可以從 WebSphere Commerce Technical Library 網站中取得新文件與更新文件。

#### WebSphere Commerce Payments 資訊

如果要取得 WebSphere Commerce Payments 的相關說明,請按一下下列的說明圖示:

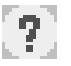

此說明圖示出現在 WebSphere Commerce 管理主控台與 WebSphere Commerce Accelerator 中的 WebSphere Commerce Payments 使用者介面上,此外,您也可以在下列的 URL 中 取得獨立的 WebSphere Commerce Payments 使用者介面:

http://*host\_name*:*http\_port*/webapp/PaymentManager

或

https://*host\_name*:*ssl\_port*/webapp/PaymentManager

其中的變數定義如下:

#### *host\_name*

WebSphere Commerce Payments 相關聯之 Web 伺服器的完整 TCP/IP 主機名 稱。

http\_port

WebSphere Commerce Payments 所用的 HTTP 埠。預設 HTTP 埠為 5432。

ssl\_port

WebSphere Commerce Payments 所用的 SSL 埠。預設 SSL 埠為 5433。

如果 WebSphere Commerce Payments 有啓用 SSL,您可使用 URL。如果 WebSphere Commerce Payments 未啓用 SSL,則只能使用非安全 URL (http)。

此外,您也可以在下列 URL 中取得說明:

http://host name:http port/webapp/PaymentManager/language/docenter.html

或

https://host\_name:ssl\_port/webapp/PaymentManager/language/docenter.html

其中的變數定義如下:

#### host\_name

WebSphere Commerce Payments 相關聯之 Web 伺服器的完整 TCP/IP 主機名 稱。

#### http\_port

WebSphere Commerce Payments 所用的 HTTP 埠。預設 HTTP 埠為 5432。

ssl\_port

WebSphere Commerce Payments 所用的 SSL 埠。預設 SSL 埠為 5433。

#### language

顯示說明頁面時所用語言的語言碼。大部份語言皆為兩個字母。語言碼如下:

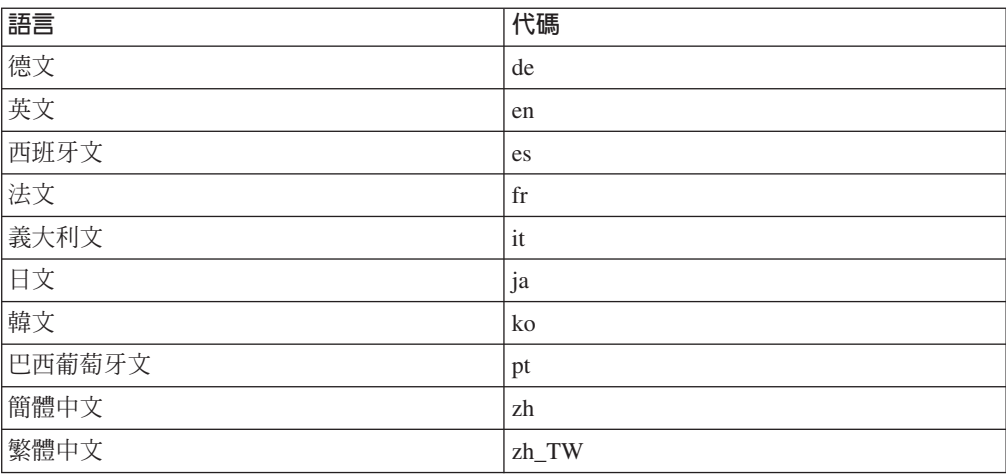

有關 WebSphere Commerce Payments 與 Payments 卡匣的進一步資訊,請參閱 WebSphere Commerce Technical Library:

http://www.ibm.com/software/commerce/library/

## **IBM HTTP Server 資訊**

IBM HTTP Server 資訊,您可在 IBM HTTP Server 網站中找到: <http://www.ibm.com/software/webservers/httpservers/>

文件格式為 HTML 格式、PDF 檔或兩者。

### **WebSphere Application Server 資訊**

WebSphere Application Server 資訊可從下列 WebSphere Application Server InfoCenter 中取得:

<http://www.ibm.com/software/webservers/appserv/infocenter.html>

### **DB2 Universal Database 資訊**

安裝好 DB2 之後,您可在您系統上找到 DB2 的資訊。如果要存取 DB2 資訊中心, 請選取開始 → 程式集 → IBM DB2 → 資訊 → 資訊中心。

其他 DB2 資訊, 您可從 DB2 Technical Library 中取得,其網址為: <http://www.ibm.com/software/data/db2/library/>

## **其他 IBM 出版品**

大部份的 IBM 出版品都可以透過當地的 IBM 授權轉銷商或 IBM 業務代表訂購。

## 注意事項

本資訊是針對 IBM 在美國所提供之產品與服務開發出來的。

而在其他國家或地區中, IBM 不見得有提供本書中所提的各項產品、服務、或功能。要 知道在您所在之區是否可用到這些產品與服務時,請向當地的 IBM 服務代表查詢。凡 提及 IBM 產品、程式或服務項目時,亦不表示只可用 IBM 的產品、程式或服務項目。 只要未侵犯 IBM 的智慧財產權,任何功能相當的產品、程式或服務都可以取代 IBM 的 產品、程式或服務。不過,其他非 IBM 產品、程式、或服務在運作上的評價與驗證, 其青任屬於使用者。

IBM 可能已經申請與本書有關(包括本書的主題內容)的各項專利權,或者具有正在審 理中的專利權申請書。本書使用者並不享有前述專利之任何授權。您可以用書面方式 來查詢授權,來函請寄到:

*IBM Director of Licensing IBM Corporation North Castle Drive Armonk, NY 10504-1785 U.S.A.*

如果要查詢有關二位元組(DBCS)資訊的授權事宜,請聯絡您國家或地區的 IBM 智慧 財產部門,或者用書面方式寄到:

*IBM World Trade Asia Corporation Licensing 2-31 Roppongi 3-chome, Minato-ku Tokyo 106, Japan*

下列段落若與該國之法律條款抵觸,即視為不適用:

IBM 就本書僅提供「交付時之現況」保證,而並不提供任何明示或默示之保證,如默示 保證書籍之適售性或符合客戶之特殊使用目的;

有些地區在某些固定的交易上並不接受明示或默示保證的放棄聲明,因此此項聲明不 見得適用於您。

本資訊中可能會有技術上或排版印刷上的訛誤。因此,IBM 會定期修訂;並將修訂後的 內容納入新版中。同時,IBM 會隨時改進並(或)變動本書中所提及的產品及(或)程 式。

本資訊中所提及的任何非 IBM 網站只是供您參考,並無為這些網站背書之意。這些網 站中的教材不屬於此 IBM 產品的相關教材,若使用這些網站則風險自行負責。

IBM 對您以任何方式提供的資訊隨時享有使用或公開權,且不須負法律責任。

本程式之獲授權者若希望取得相關資料,以便使用下列資訊者可洽詢 IBM。其下列資訊 指的是:(1) 獨立建立的程式與其他程式(包括此程式)之間更換資訊的方式(2) 相互 使用已交換之資訊方法。若有任何問題請聯絡:

*IBM Canada Ltd. Office of the Lab Director 8200 Warden Avenue Markham, Ontario L6G 1C7 Canada*

上述資料之取得有其特殊要件,在某些情況下必須付費方得使用。

IBM 基於雙方之「IBM 客戶合約」、「IBM 國際程式授權合約」(或任何同等合約) 條款,提供本資訊中所述的授權程式與其所有適用的授權資料。

### 商標

IBM 標誌與下列詞彙為 IBM Corporation 在美國及 (或) 其他國家或地區的商標或註 冊商標:

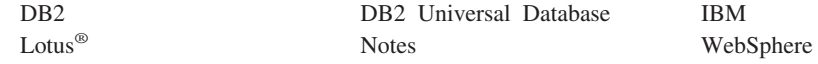

Pentium 與 Intel® 是 Intel Corporation 在美國和 (或) 其他國家或地區的註冊商標。

Java 和所有以 Java 爲基礎的商標和標誌是 Sun Microsystems, Inc. 在美國和(或)其 他國家或地區的商標或註冊商標。

Microsoft 和 Windows 是 Microsoft 在美國和(或)其他國家或地區的註冊商標。

其他公司、產品及服務名稱可能是其他者的商標或服務標記。

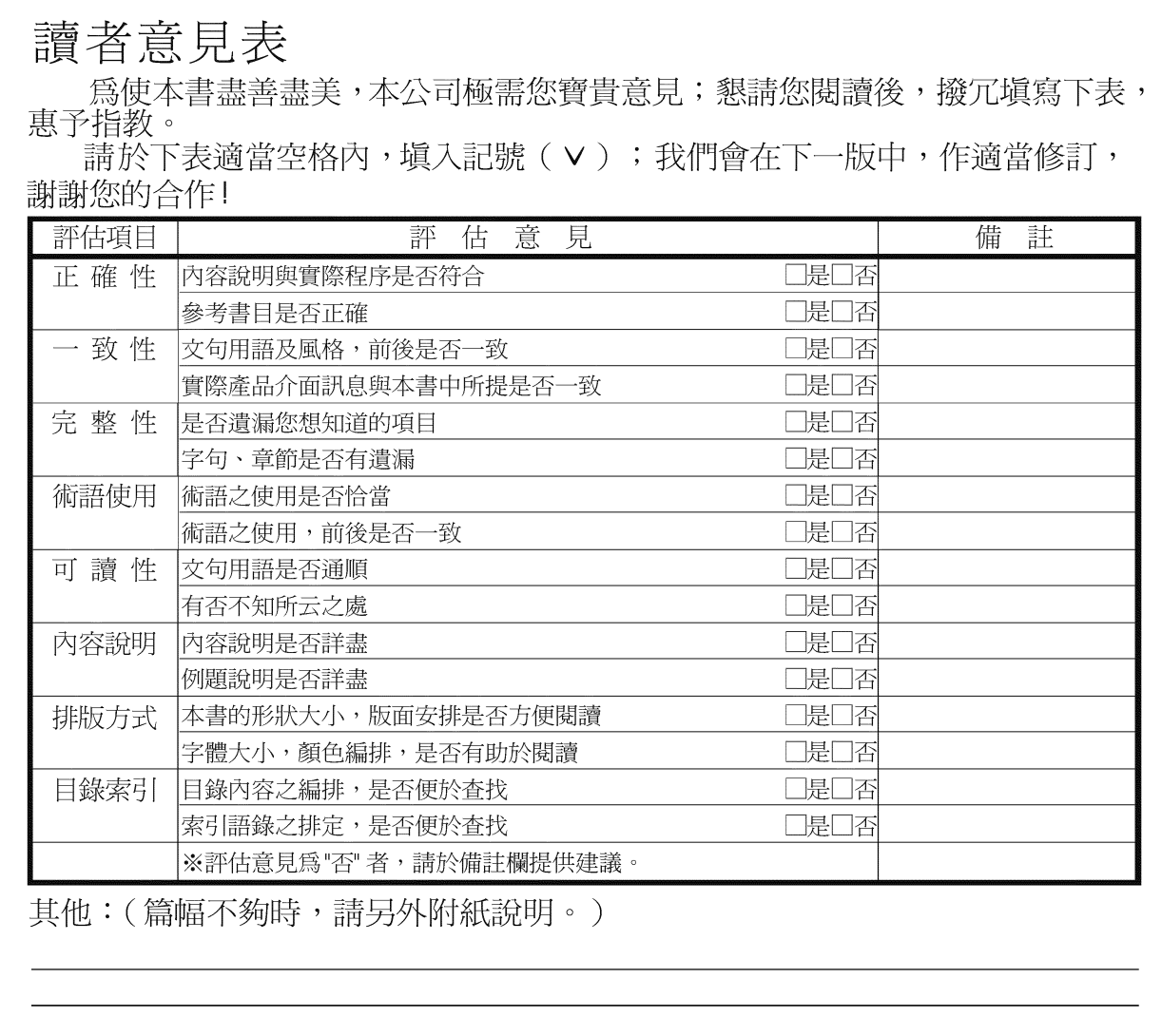

上述改正意見,一經採用,本公司有合法之使用及發佈權利,特此聲明。<br>註: 您也可將寶貴的意見以電子郵件寄至 NLSC01@tw.ibm.com,謝謝。

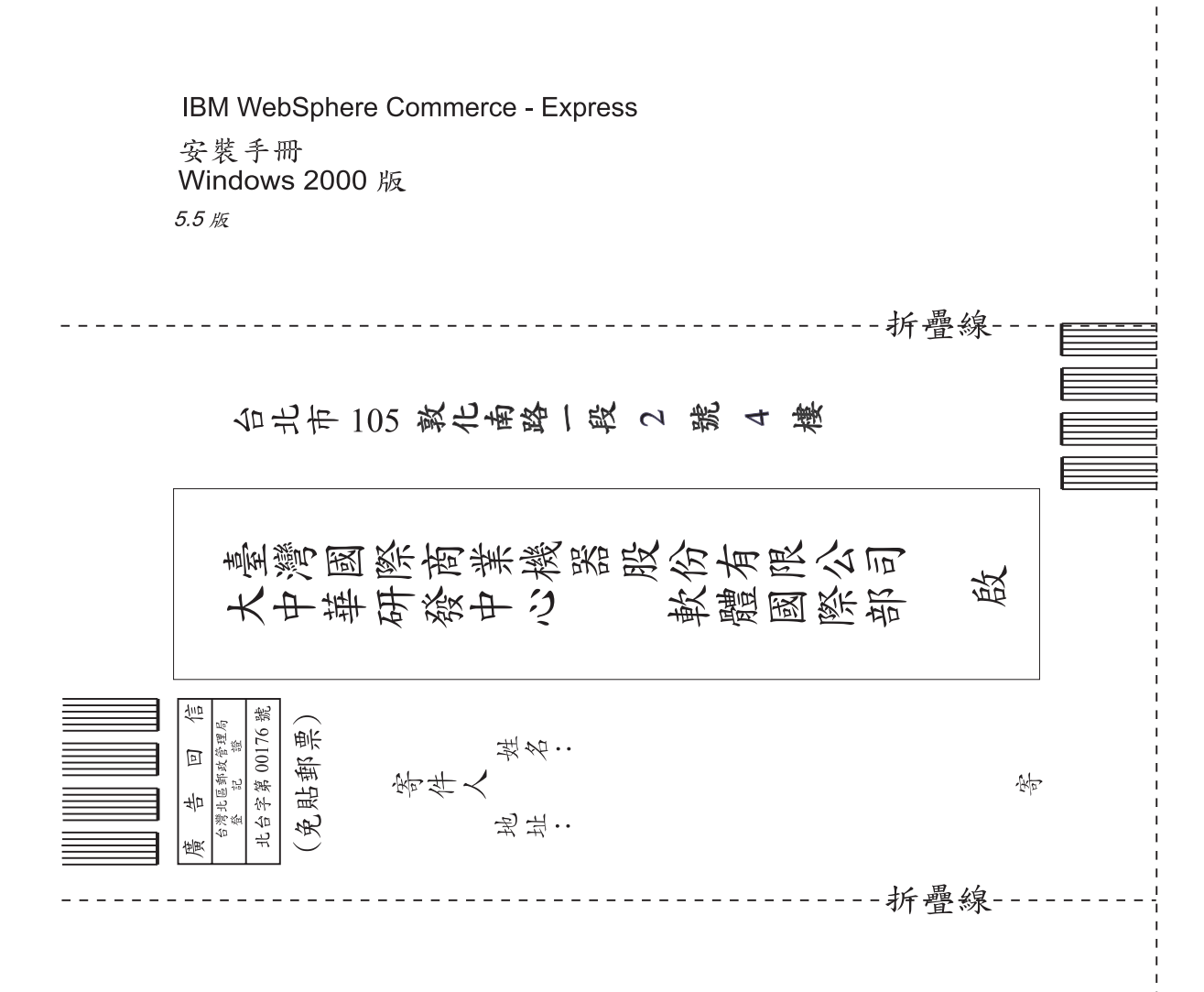

# 讀者意見表